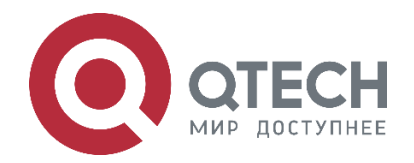

# **РУКОВОДСТВО ПОЛЬЗОВАТЕЛЯ СЕРИЯ QSW-6900**

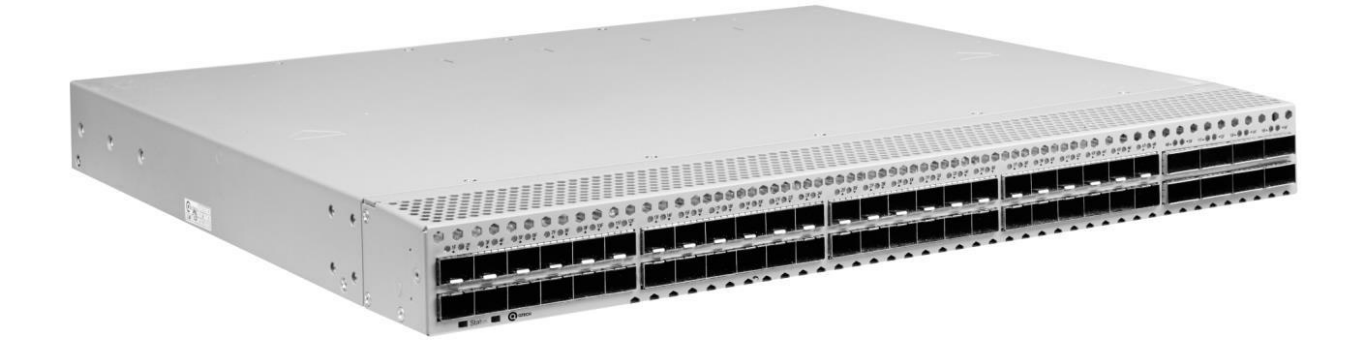

# **Команды VAP (MLAG) Ethernet-коммутаторы ЦОД серия QSW-6900**

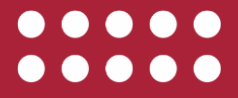

**www.qtech.ru**

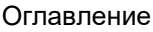

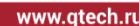

. . . .

Оглавление [1. НАСТРОЙКА VAP \(MLAG\)](#page-2-0) З САРОДНО В 1999 ГОДИНА С САРОДНО В 1999 ГОДИНА С ЗА САРОДНО В 1999 ГОДИНА С ЗА САРОДНО [1.1. Обзор](#page-2-1) 3 [1.2. Приложения](#page-2-2) 3 [1.2.1. Сценарий подключения к IP-сети в режиме Dual-Homing](#page-3-0) 4 [1.2.2. Сценарий подключения к сети VXLAN в режиме Dual-Homing](#page-3-1) 4 [1.3. Функции](#page-4-0) 5 [1.3.1. Основные понятия](#page-4-1) 5 [1.3.2. Согласование системы VAP](#page-5-0) 6 против по против с против с согласование системы VAP [1.3.2.1. Принцип работы](#page-5-1) 6 1.3.3. [Предпочтительная локальная переадресация](#page-6-0) 7 [1.3.4. Механизм защиты от петель](#page-7-0) 8 [1.4. Конфигурация](#page-8-0) 9 [1.4.1. Подключение к IP-сети в режиме Dual-Homing](#page-9-0) 10  $1.4.1.1$ . Шаги настройки 11 [1.4.1.2. Пример конфигурации](#page-16-0) 17 [1.4.2. Подключение к IP-сети в режиме Dual-Homing](#page-16-1) 17 [1.4.3. Подключение к централизованной сети VXLAN в режиме Dual-Homing](#page-22-0) 23 [1.4.3.1. Шаги настройки](#page-22-1) 23 1.4.3.2. Пример конфигурации **Ошибка! Закладка не определена.** [1.4.4. Подключение к централизованной сети VXLAN](#page-29-0) в режиме Dual-Homing 30 [1.4.5. Подключение к распределенной сети VXLAN в режиме Dual-Homing](#page-32-0) 33 [1.4.5.1. Шаги настройки](#page-33-0) 34 [1.4.5.2. Пример конфигурации](#page-39-0)  $40$ [1.4.6. Подключение к распределенной сети VXLAN](#page-39-1) в режиме Dual-Homing 40 1.5. Мониторинг **Ошибка! Закладка не определена.** [1.5.1. Отображение](#page-43-0) 44 [1.5.2. Отладка](#page-43-1) 44 [2. ОБЩАЯ ИНФОРМАЦИЯ](#page-45-0) **АБИЛЬТЕТЬ НА 1999 ГОДИНА** 46 [2.1. Замечания и предложения](#page-45-1)  $46$ [2.2. Гарантия и сервис](#page-45-2)  $\sim$  46 [2.3. Техническая поддержка](#page-45-3) и поставляет при поддержка частности и поставляет на него на него на него на него н [2.4. Электронная версия документа](#page-45-4) и поставлять частности с 46

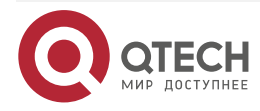

....

 $- - - -$ 

# <span id="page-2-0"></span>**1. НАСТРОЙКА VAP (MLAG)**

# <span id="page-2-1"></span>**1.1. Обзор**

Виртуальный агрегированный порт (VAP) и агрегация каналов с несколькими шасси (MLAG) состоят из двух агрегированных портов (AP) на двух независимых устройствах.

Для других устройств, доступ к которым осуществляется через этот VAP, два устройства можно рассматривать как одно логическое устройство, а два AP в VAP можно рассматривать как один AP, тем самым повышая надежность связи с уровня платы до уровня устройства. См. рисунок ниже.

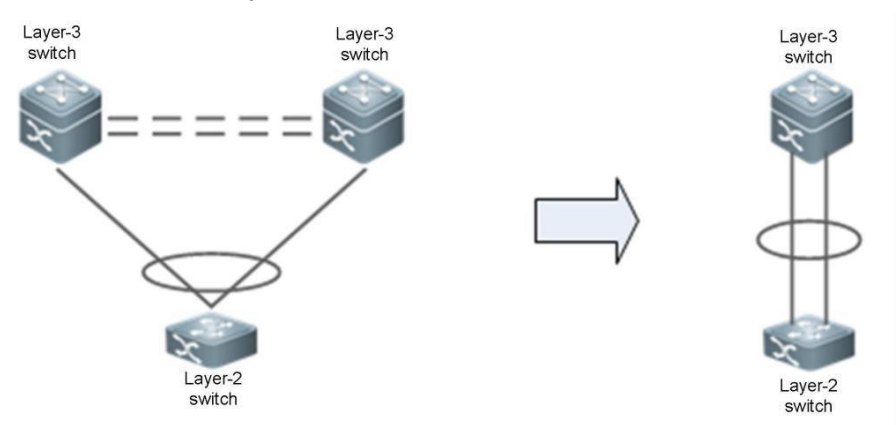

Рисунок 1. Виртуальный агрегированный порт (VAP)

Другой похожей технологией является стекирование (VSU), который виртуализирует несколько устройств в одно устройство. По сравнению с VSU технология VAP имеет следующие преимущества:

- Требуется только виртуализация уровня 2. Два устройства по-прежнему независимы друг от друга. VAP снижает трудности развертывания и устраняет недостатки, вызванные стекированием устройств (например, программный сбой ведущего устройства может сделать оба устройства недоступными).
- Устройства можно обновлять независимо друг от друга, не влияя на нормальную работу другого устройства.

# <span id="page-2-2"></span>**1.2. Приложения**

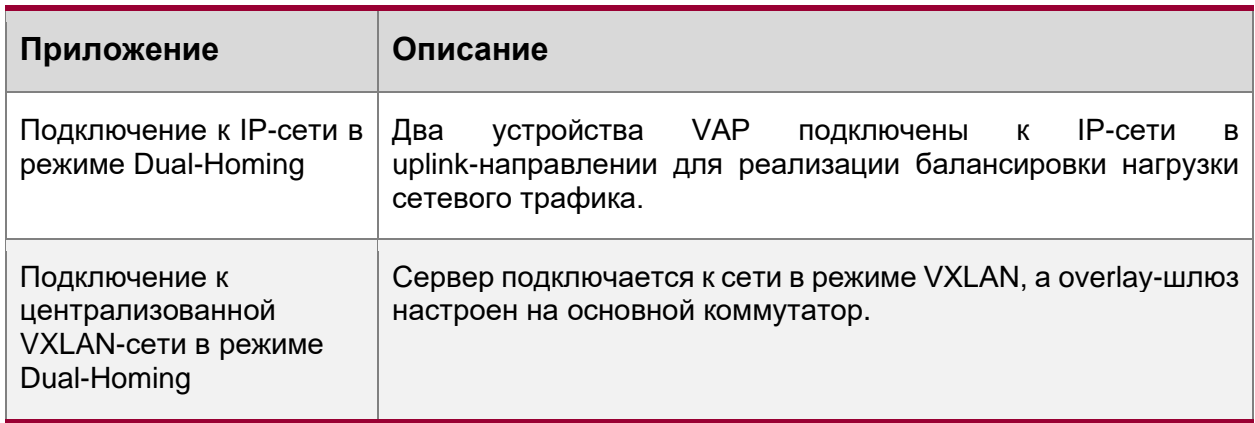

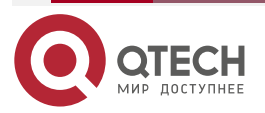

....

....

# <span id="page-3-0"></span>**1.2.1. Сценарий подключения к IP-сети в режиме Dual-Homing**

Сервер подключается к сети через VAP в режиме Dual-Homing, а шлюз сервера настраивается на устройствах VAP. Uplink-трафик сервера распределяется между двумя устройствами доступа через AP. Downlink-трафик балансируется между двумя устройствами доступа через ECMP, а затем локально перенаправляется на сервер.

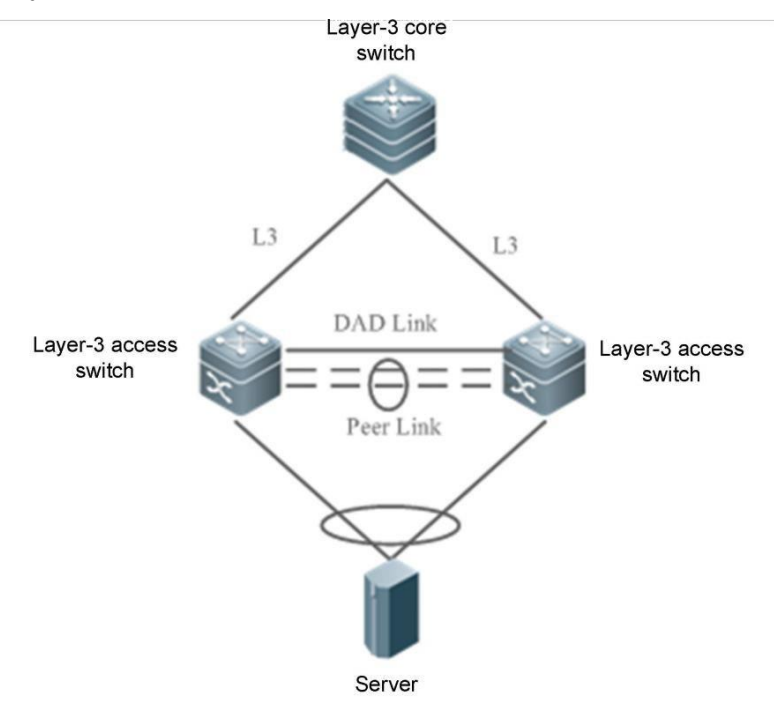

Рисунок 2. Подключение VAP к IP-сети

**ПРИМЕЧАНИЯ:** AP1 и AP2 добавляются к одному и тому же VAP и подключаются к устройствам уровня 3 в uplink-направлении через интерфейсы маршрутизации и к серверу или коммутатору уровня 2 в downlink-направлении.

#### **Развертывание**

- Настройте один и тот же домен VAP на двух устройствах.
- Настройте один и тот же VAP для AP1 и AP2.

### <span id="page-3-1"></span>**1.2.2. Сценарий подключения к сети VXLAN в режиме Dual-Homing**

Сервер подключается к сети VXLAN через VAP в режиме Dual-Homing, а шлюз сервера настраивается на основном коммутаторе. Uplink-трафик сервера распределяется между двумя устройствами доступа через агрегированные порты. Downlink-трафик распределяется между двумя устройствами доступа через ECMP, а затем локально перенаправляется на сервер.

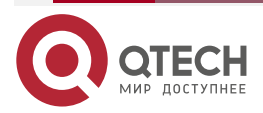

....

....

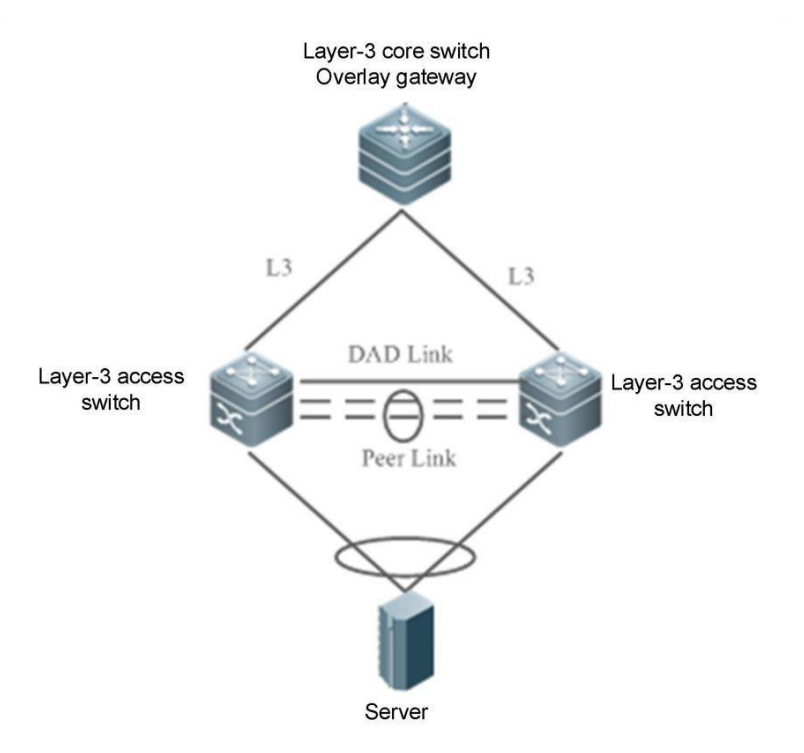

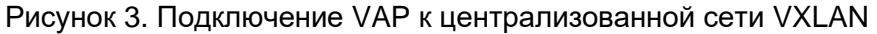

**ПРИМЕЧАНИЯ:** AP1 и AP2 добавляются к одному и тому же VAP и подключаются к серверу или коммутатору уровня 2 в downlink-направлении.

#### **Развертывание**

- Настройте один и тот же домен VAP на двух устройствах.
- Настройте один и тот же VAP для AP1 и AP2.
- Настройте доступ к VXLAN и настройте шлюз на основном коммутаторе.

# <span id="page-4-0"></span>**1.3. Функции**

### <span id="page-4-1"></span>**1.3.1. Основные понятия**

### **VAP**

Агрегированные порты (AP) на двух независимых устройствах образуют VAP, и поддерживаются только AP уровня 2. К одному VAP можно добавить только один AP устройства. Один VAP может содержать максимум два AP.

### **Интерфейс участника VAP**

Интерфейс-участник VAP — это AP, добавленный в VAP. Локальный AP называется интерфейсом локального участника VAP, а удаленный AP называется интерфейсом удаленного участника VAP.

### **Peer-link**

Peer-link — это канал между двумя устройствами VAP для синхронизации данных и передачи трафика. Peer-link также является агрегированным портом. Для повышения надежности Peer-link рекомендуется настроить AP, которому принадлежит Peer-link, с двумя или более физическими портами. Для устройств с шасси несколько физических портов следует развернуть на разных платах, чтобы уменьшить влияние сбоя платы.

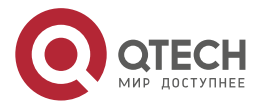

 $\begin{array}{c} \bullet & \bullet & \bullet & \bullet \end{array}$ 

 $- - - -$ 

#### **Интерфейс Peer-link**

Интерфейс Peer-link — это физический порт Peer-link.

#### **VAP-домен**

Домен VAP состоит из двух устройств VAP, соединенных через Peer-link. Два устройства должны иметь один и тот же идентификатор домена.

#### **Dual-Active Detection Link (Канал обнаружения двойной активности)**

Dual-Active Detection Link используется для определения состояния двойной активности (Dual-Active) устройств VAP при сбое Peer-link.

#### **HB-канал**

Канал Hot-Backup (HB) — это канал передачи на основе TCP-соединения, установленный между двумя устройствами VAP. VAP передает и получает пакеты согласования и данные через этот канал.

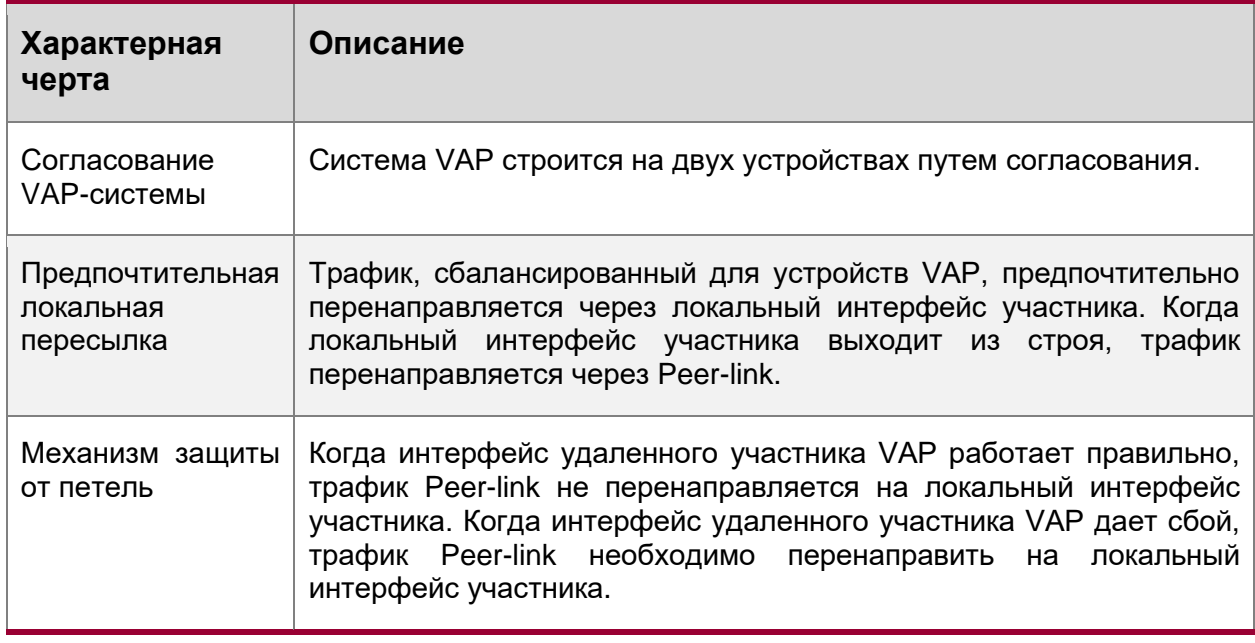

### <span id="page-5-0"></span>**1.3.2. Согласование системы VAP**

### <span id="page-5-1"></span>**1.3.2.1. Принцип работы**

Основой приложения VAP является то, что два устройства соединяются друг с другом, образуя систему и обеспечивая возможность агрегации между устройствами. Процесс выглядит следующим образом:

#### **Сопряжение системы**

После настройки идентификатора домена, Peer-link и канала уровня 3 на основе Peer-link для двух устройств VAP устройства синхронизируют идентификатор домена друг с другом через канал уровня 3. После получения сообщения синхронизации устройство проверяет, согласуется ли идентификатор домена с идентификатором его локального домена. Если да, два устройства успешно соединяются друг с другом.

### **Согласование ведущий/ведомый**

После успешного сопряжения устройства выбирают роли ведущего и ведомого в зависимости от их приоритета. Устройство с более высоким приоритетом выбирается в

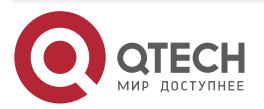

 $\begin{array}{c} \bullet & \bullet & \bullet & \bullet \end{array}$ 

....

качестве ведущего устройства. Если они имеют одинаковый приоритет, устройство с меньшим MAC-адресом выбирается в качестве ведущего устройства.

**ПРИМЕЧАНИЕ:** Когда и ведущее, и ведомое устройства работают правильно, пересылка пакетов на них не отличается, но отличается в сценариях сбоя. Например, когда Peer-link неисправен, VAP между двумя устройствами не работает. Чтобы избежать нештатной пересылки трафика с устройств доступа, система отключает служебные порты на ведомом устройстве и переключает трафик на ведущее устройство.

#### **Синхронизация записи переадресации**

После успешного согласования VAP два устройства взаимно синхронизируют записи пересылки, такие как записи MAC и записи ARP, для обеспечения переадресации active-active.

#### **Dual-active detection (Обнаружения двойной активности)**

После того, как VAP работает должным образом, между двумя устройствами периодически отправляются контрольные пакеты, чтобы определить доступность Dual-active link. Когда обнаружена неисправность Dual-active link, если Peer-link работает правильно, отображается подсказка, напоминающая пользователям о необходимости проверить Dual-active link.

Когда Peer-link неисправен, устройства отправляют друг другу пакеты Dual-active detection:

- Если устройство получает ответный пакет обнаружения, существуют двойные ведущие устройства, и служебные интерфейсы (интерфейсы, отличные от портов MGMT, интерфейсов Peer-link и стекированных интерфейсов) на ведомом устройстве будут принудительно переведены в состояние ошибки. Чтобы предотвратить вход интерфейса в состояние ошибки, вы можете настроить его как исключительный интерфейс, например, интерфейс для Dual-active detection.
- Если ответный пакет обнаружения не получен, Peer-link-устройство неисправно.
	- o Если локальное устройство является ведомым устройством, оно становится ведущим устройством.
	- o Если локальное устройство является ведущим, оно не выполняет никаких действий.

#### <span id="page-6-0"></span>**1.3.3. Предпочтительная локальная переадресация**

Peer-link может пониматься как резервная связь. Когда сеть стабильна и не имеет сбоев, служебный трафик предпочтительно перенаправляется через интерфейс локального участника VAP. Его не следует пересылать по Peer-link, если только это не широковещательный трафик. Когда локальный интерфейс участника выходит из строя, служебный трафик необходимо перенаправить через Peer-link. См. рисунок ниже.

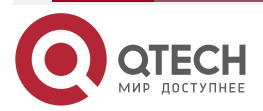

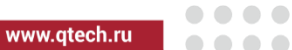

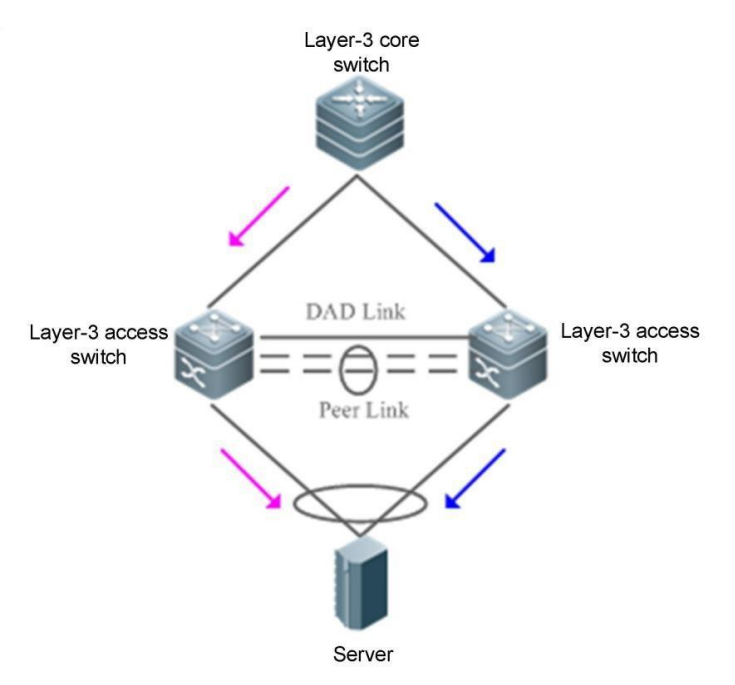

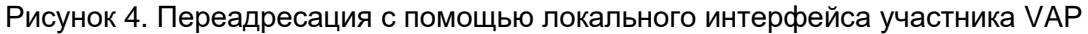

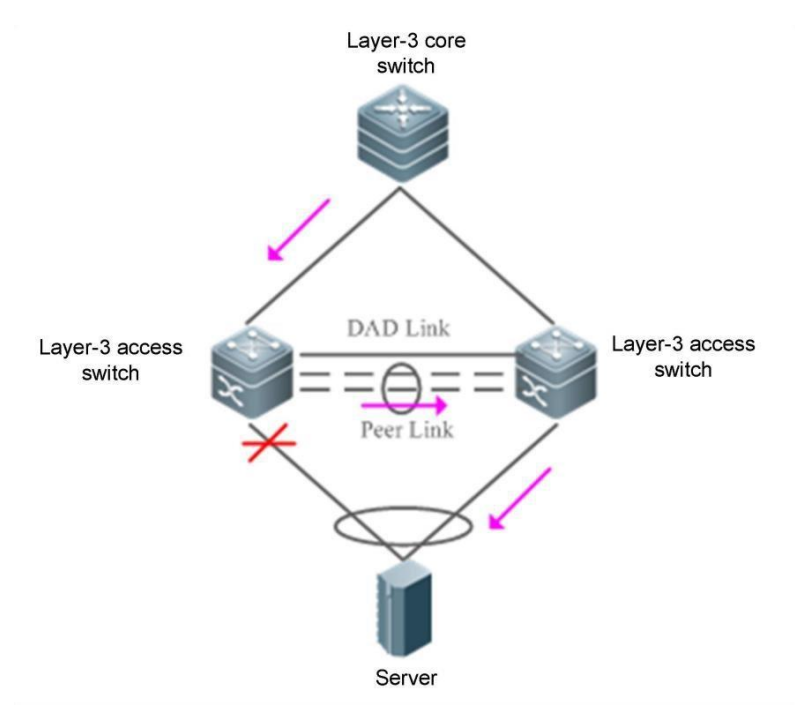

Рисунок 5. Сбой локального интерфейса участника VAP

### <span id="page-7-0"></span>**1.3.4. Механизм защиты от петель**

Когда устройство доступа подключается к сети через VAP в режиме Dual-Homing, два AP в VAP распределяются по двум независимым устройствам, и независимая переадресация AP может привести к петле или получению двойных пакетов. Правила против петель VAP настраиваются следующим образом:

1. Когда интерфейс удаленного участника VAP работает правильно, трафик из Peer-link не перенаправляется на локальный интерфейс участника. См. рисунок ниже.

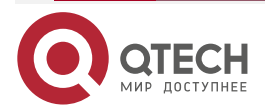

switch

#### Настройка VAP (MLAG)

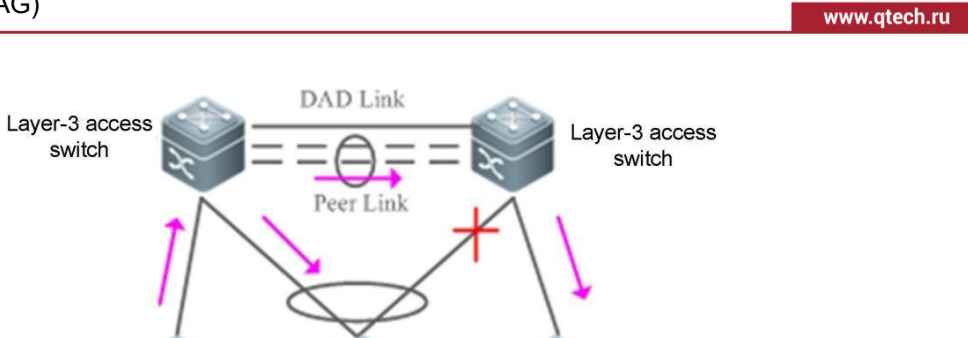

Server Server Server

Рисунок 6. Предотвращение петли трафика Peer-link

2. Когда интерфейс удаленного участника VAP выходит из строя, трафик из Peer-link необходимо перенаправить на локальный интерфейс участника. См. рисунок ниже.

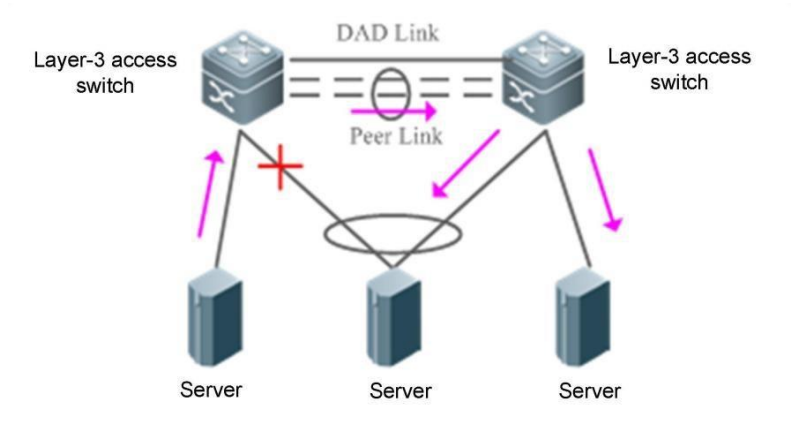

Рисунок 7. Освобождение петли трафика Peer-link

# <span id="page-8-0"></span>**1.4. Конфигурация**

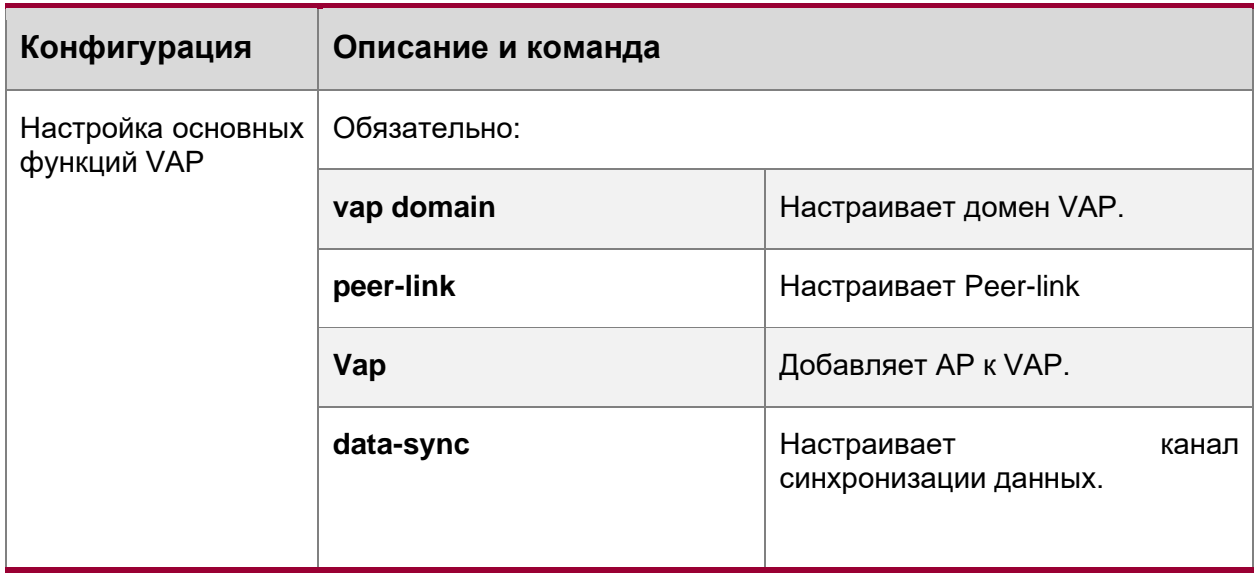

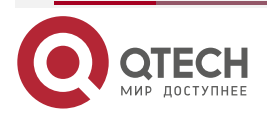

 $\bullet\bullet\bullet\bullet$ 

 $\bullet\bullet\bullet\bullet$ 

www.qtech.ru

....

....

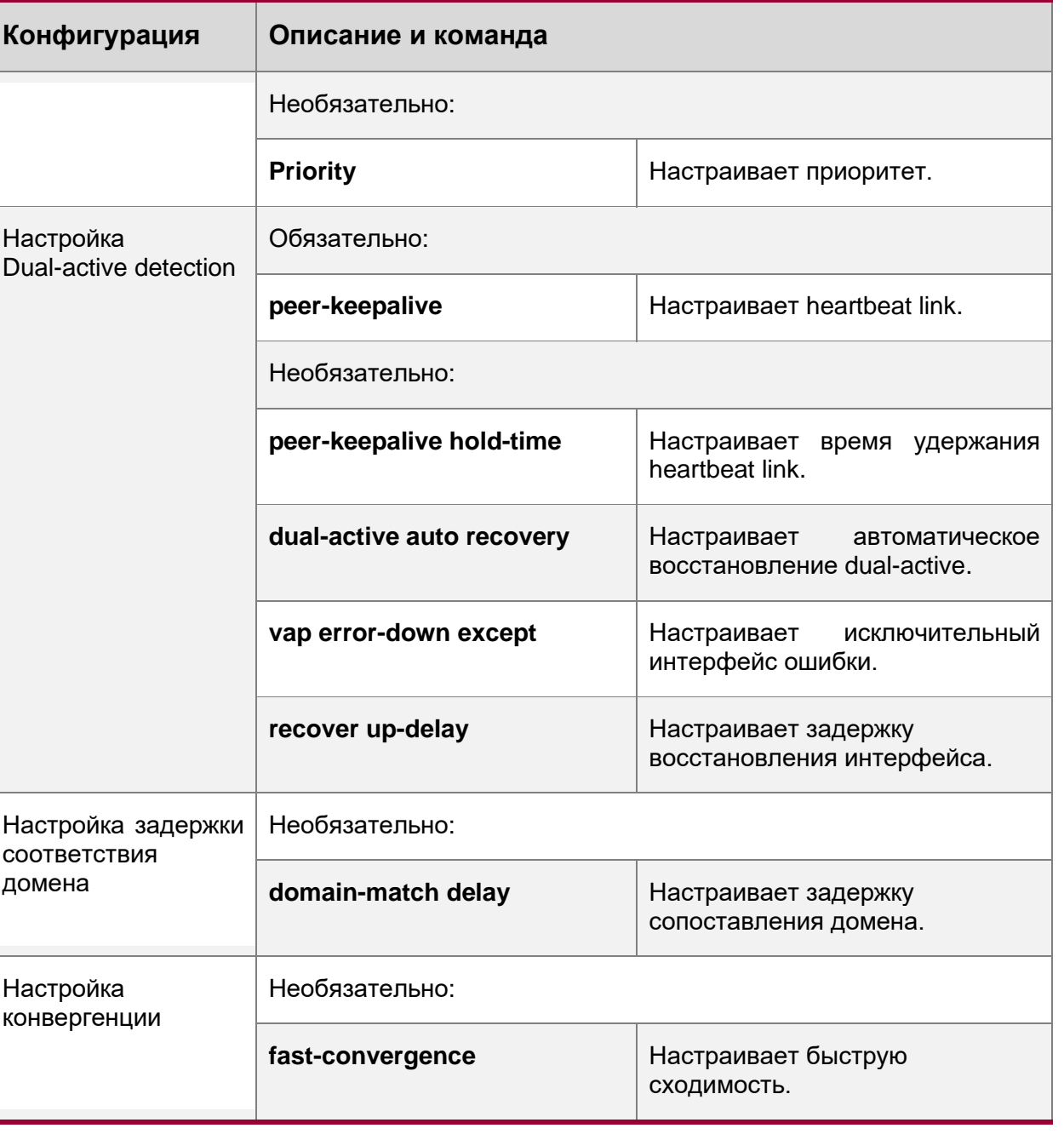

# <span id="page-9-0"></span>**1.4.1. Подключение к IP-сети в режиме Dual-Homing**

### **Эффект конфигурации**

- Два устройства соединяются друг с другом, образуя систему VAP. Каналы устройств доступа агрегируются и подключаются к системе VAP в режиме Dual-Homing.
- Трафик от устройств VAP к устройствам доступа сначала перенаправляется через локальный интерфейс VAP. Когда локальный интерфейс VAP выходит из строя, трафик перенаправляется на Peer-link VAP-устройства.
- Сервер подключен к двум независимым сетевым устройствам в режиме Dual-Homing для формирования системы переадресации active-active. Если устройство неисправно, пользовательские услуги могут по-прежнему нормально пересылать трафик.

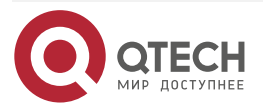

....

....

#### **ПРИМЕЧАНИЯ:**

- Сервер подключен к сети в режиме Dual-Homing, и интерфейсы на двух устройствах необходимо добавить к одному и тому же VAP.
- Рекомендуется, чтобы Peer-link между двумя устройствами был настроен так, чтобы пропускать весь трафик VLAN.
- Рекомендуется настроить несколько физических каналов для Peer-link. Для устройств с шасси следует развернуть физические каналы связи на разных платах, чтобы избежать влияния сбоя платы на сеть.

### <span id="page-10-0"></span>**1.4.1.1. Шаги настройки**

#### **Настройка VAP-домена**

- Обязательно.
- Выполните настройку на обоих сетевых устройствах, обеспечивающих доступ Dual-Homing.

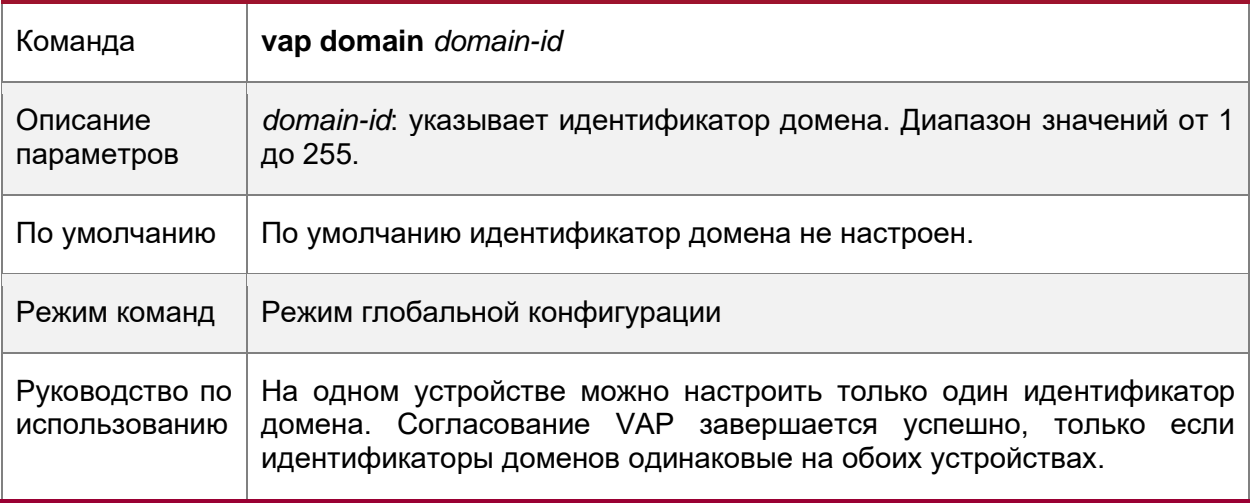

### **Настройка Peer-link**

• Обязательный.

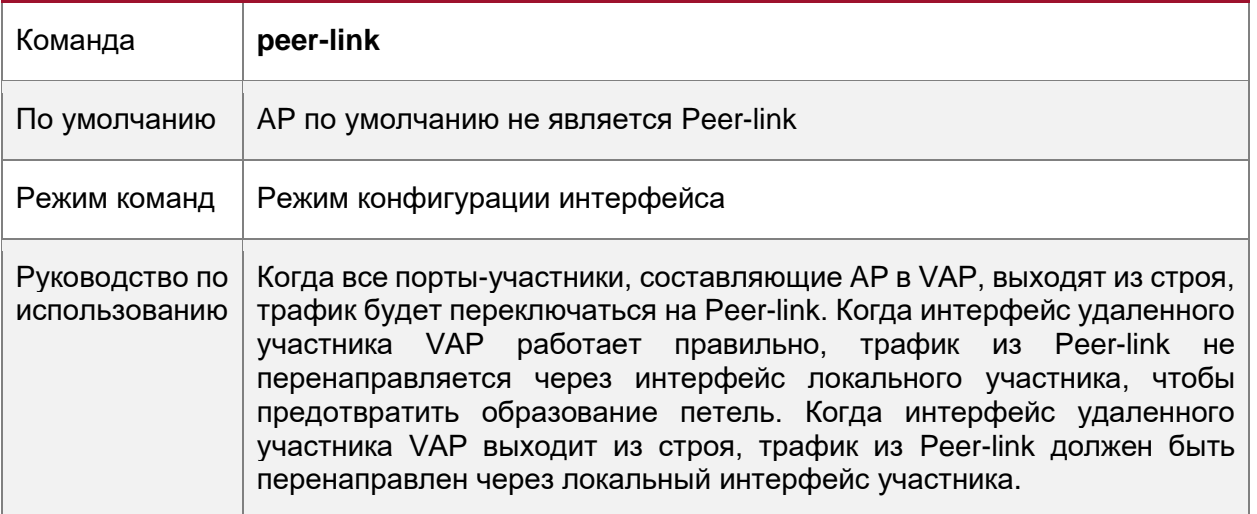

### **Добавление AP к VAP**

• Обязательно.

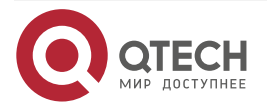

 $\bullet\bullet\bullet\bullet$ 

 $0.0000$ 

• Один AP может быть добавлен только к одному VAP, а разные AP на одном устройстве должны быть добавлены к разным VAP.

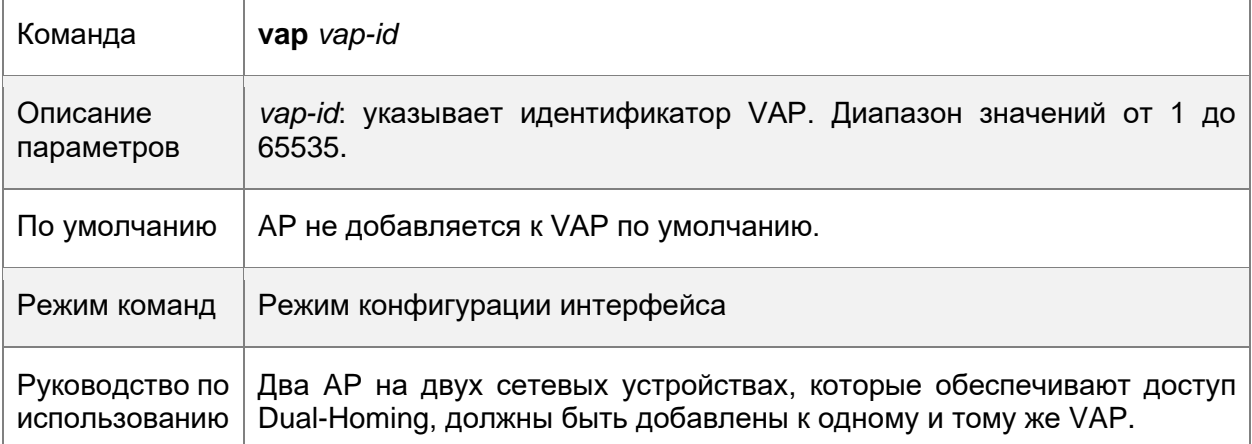

### **Настройка канала синхронизации данных**

• Обязательно.

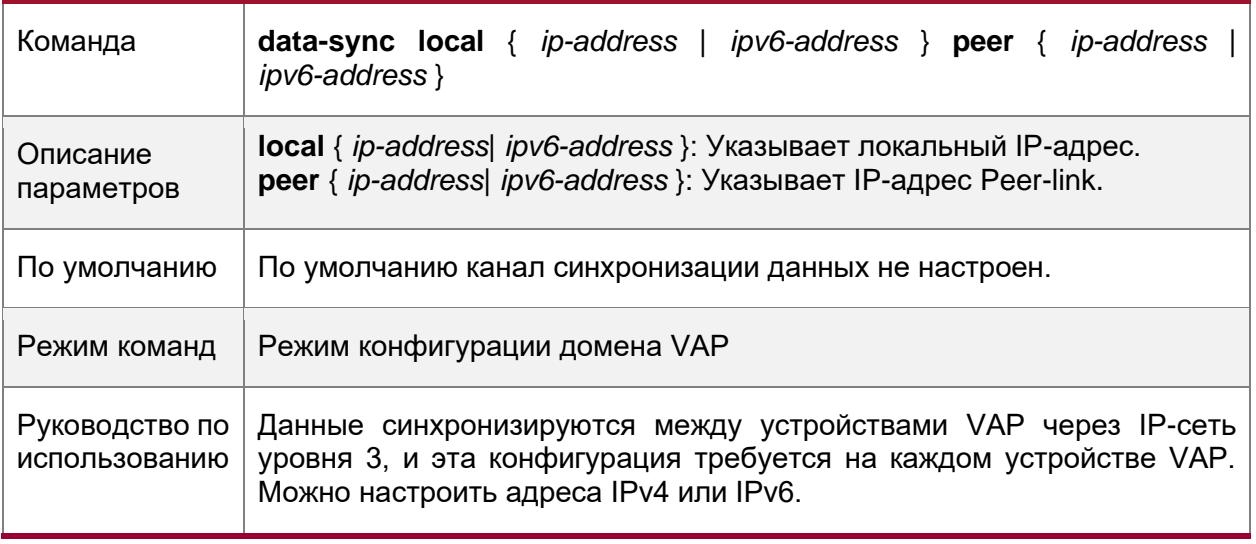

# **Настройка Heartbeat Link**

• Обязательно.

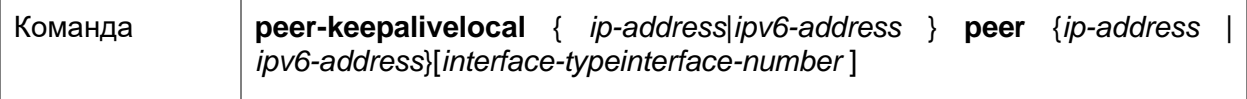

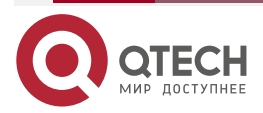

www.qtech.ru

 $\begin{array}{ccccc}\bullet&\bullet&\bullet&\bullet\end{array}$ 

 $\bullet\bullet\bullet\bullet$ 

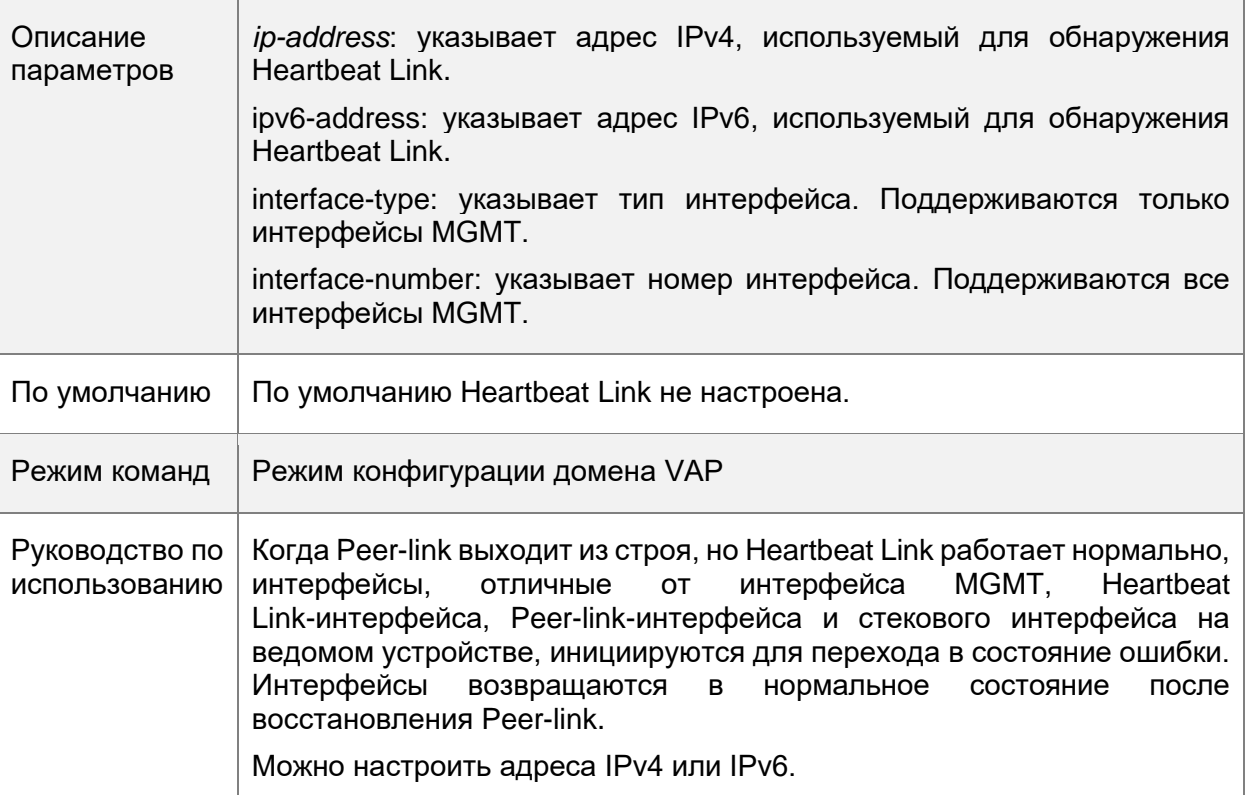

# **Настройка приоритета**

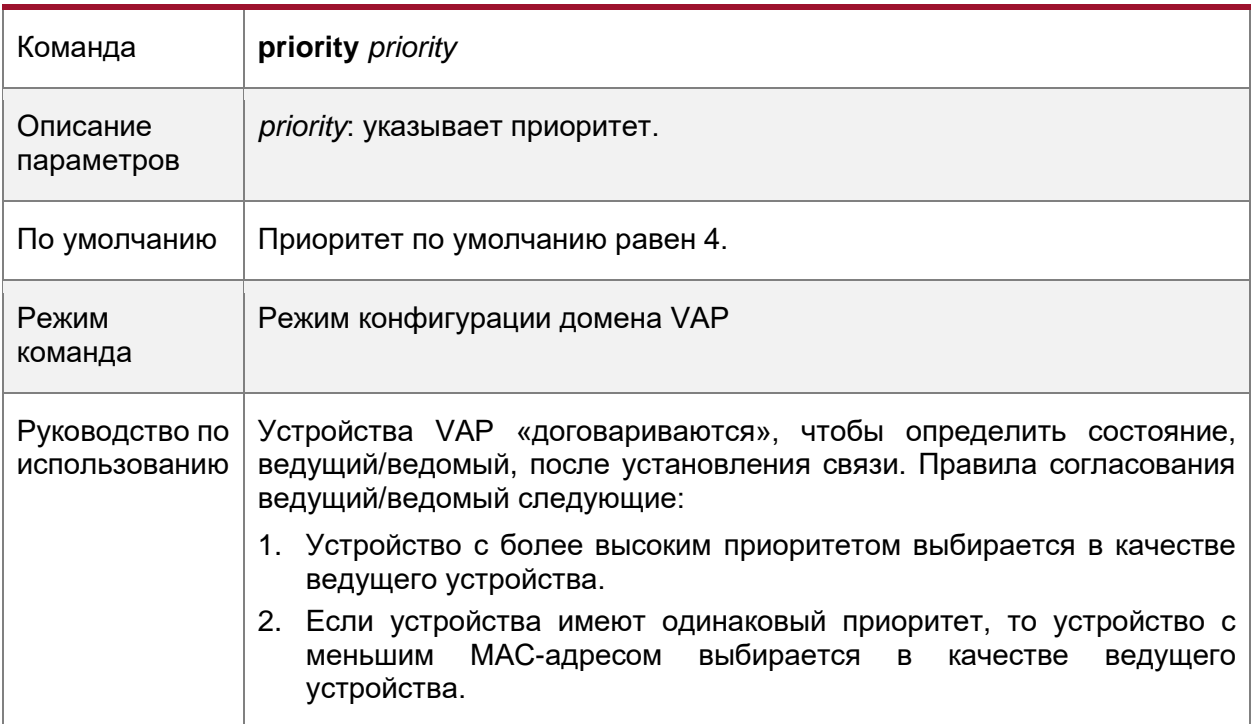

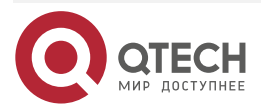

www.qtech.ru

 $\bullet\bullet\bullet\bullet$ 

....

# **Настройка времени удержания Heartbeat Link**

• Дополнительно.

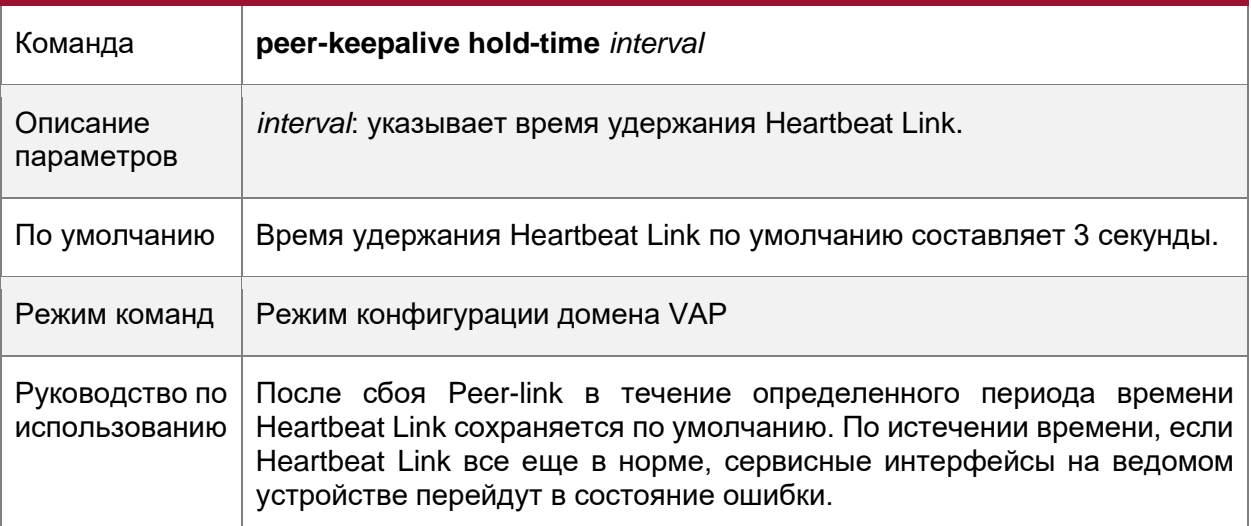

# **Настройка задержки восстановления интерфейса**

• Дополнительно.

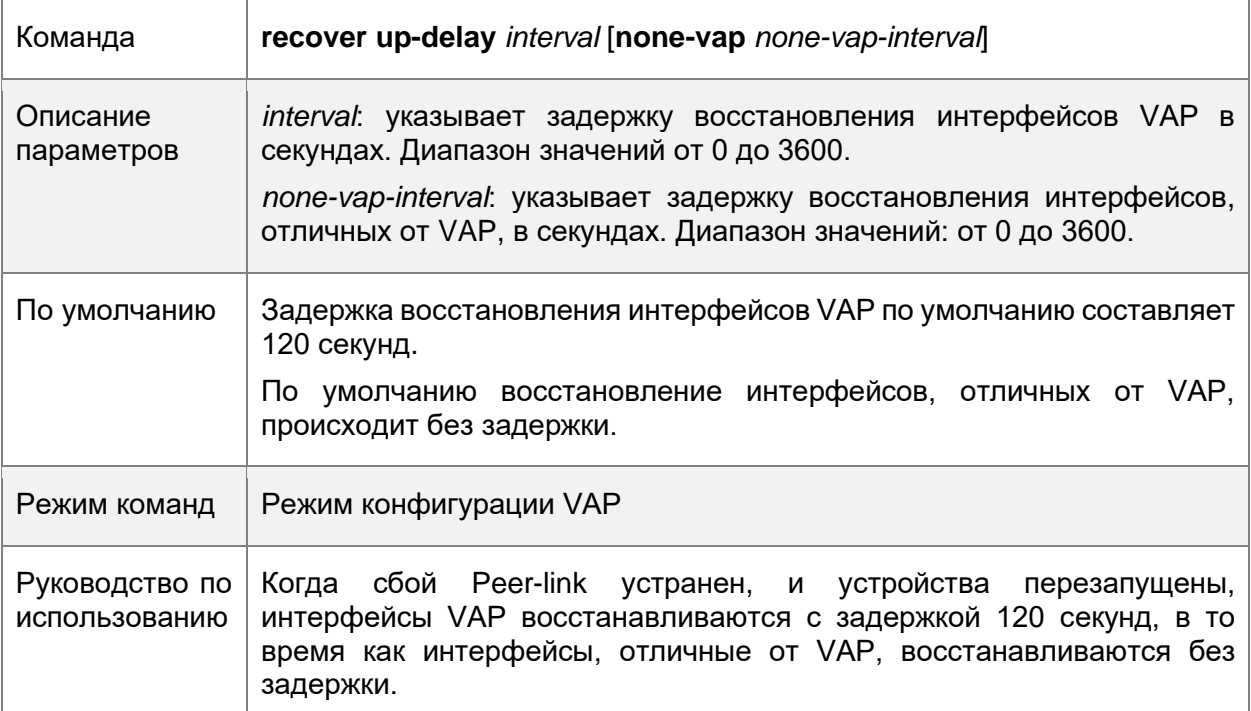

# **Настройка исключительного порта для Dual-active Detection (DAD)**

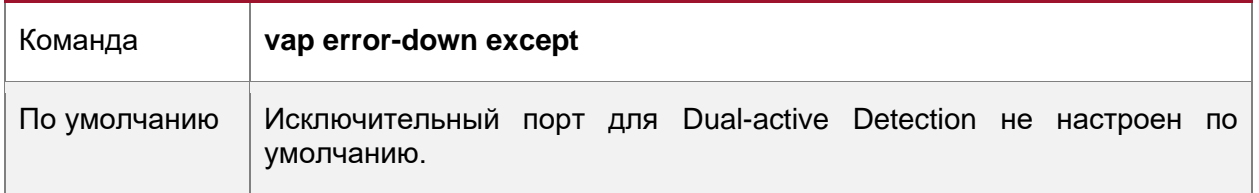

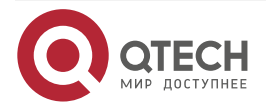

www.qtech.ru

 $\bullet\bullet\bullet\bullet$ 

 $0.0.0.0$ 

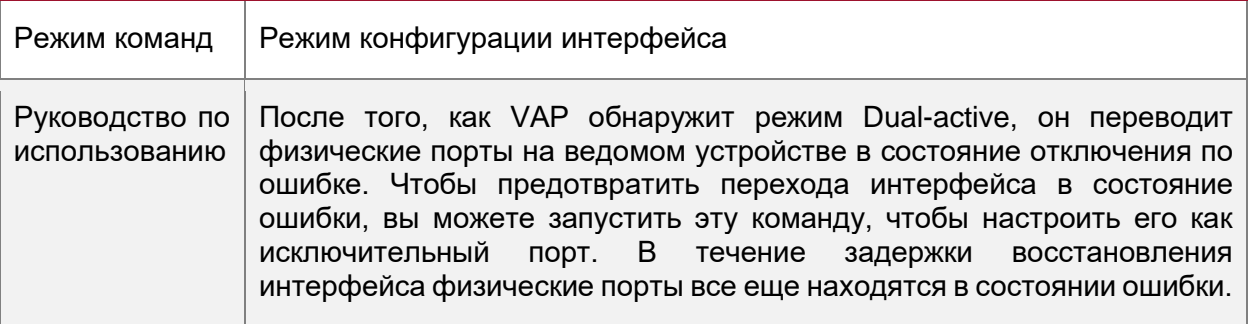

# **Настройка режима быстрой сходимости**

• Дополнительно.

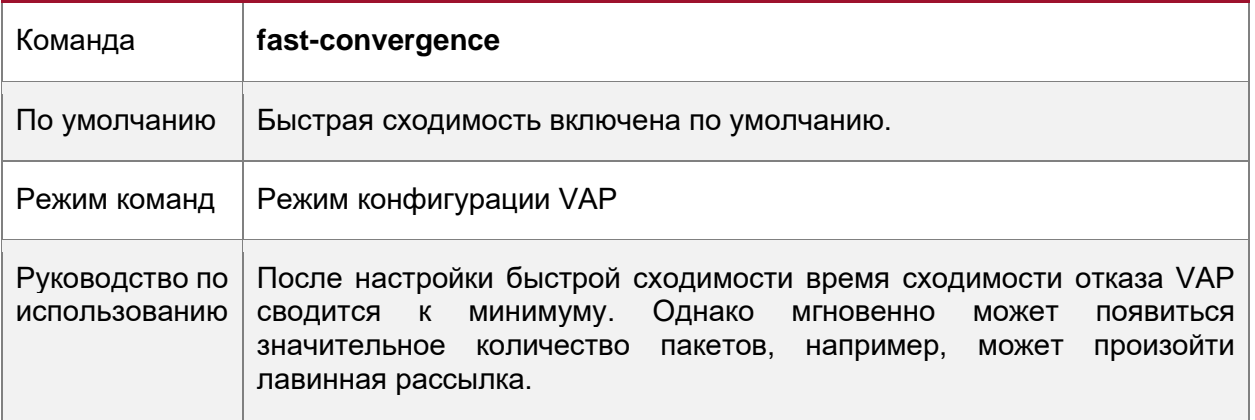

# **Настройка автоматического восстановления Dual-active**

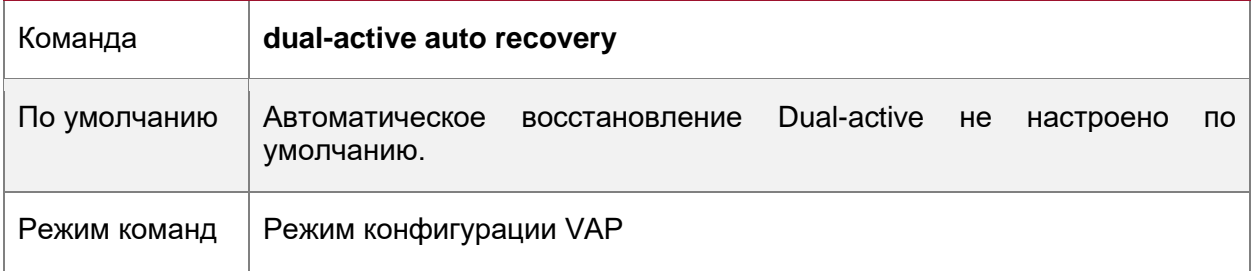

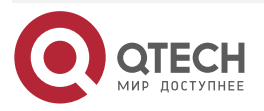

 $\bullet\bullet\bullet\bullet$ 

 $\begin{array}{ccccc}\bullet&\bullet&\bullet&\bullet\end{array}$ 

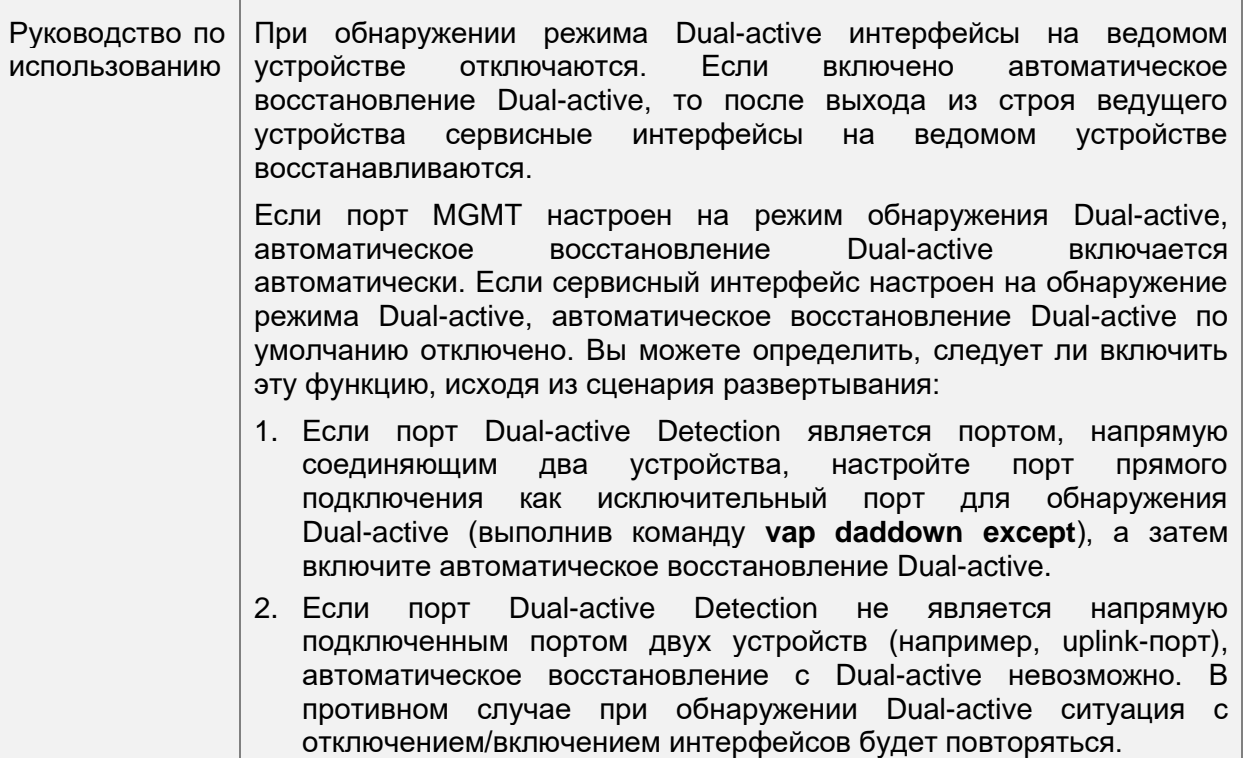

# **Проверка**

• Запустите команду **show vap** [*id*] для отображения двух AP в VAP. Один — локальный AP, а другой — удаленный AP.

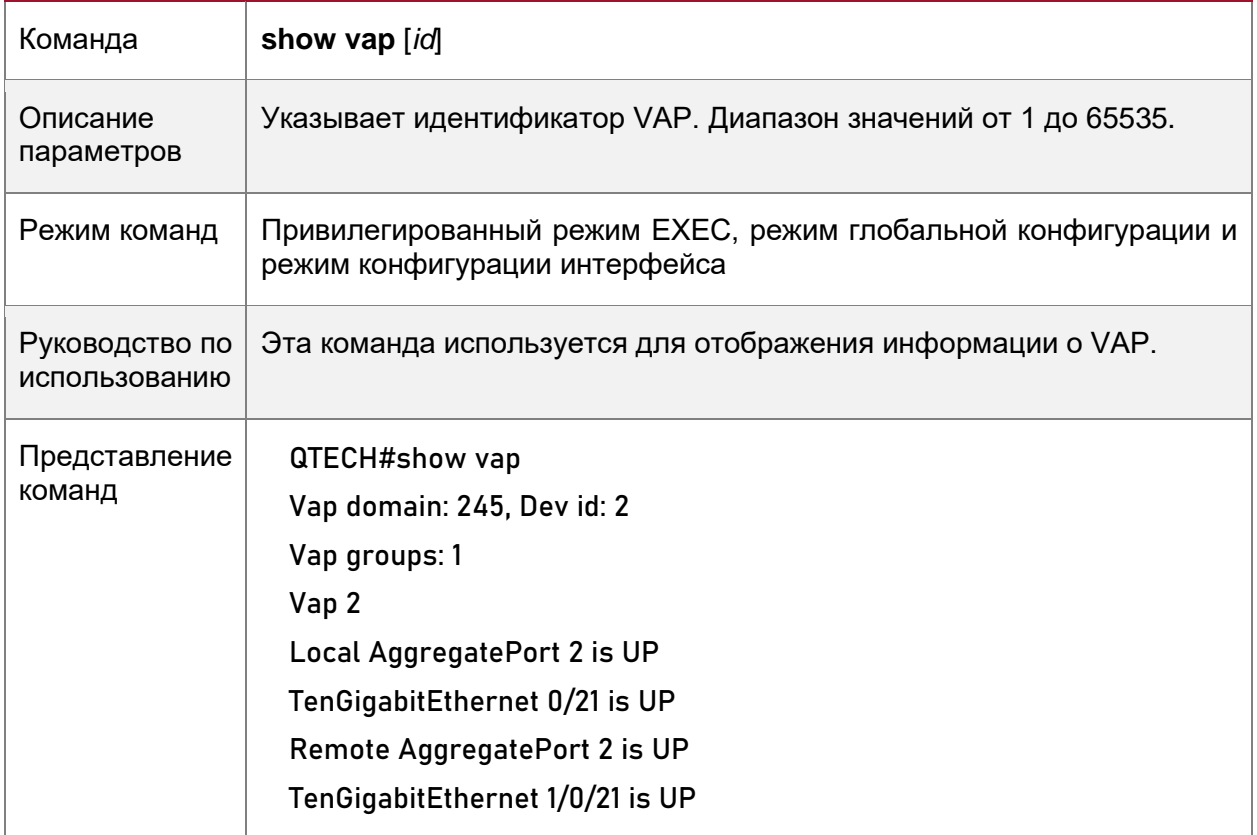

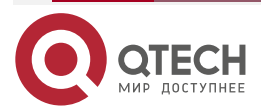

**ПРИМЕЧАНИЕ:** Подробнее о полях, отображаемых командой **show**, см. в руководстве соответствующего функционала.

# <span id="page-16-0"></span>**1.4.1.2. Пример конфигурации**

# <span id="page-16-1"></span>**1.4.2. Подключение к IP-сети в режиме Dual-Homing**

### **Сценарий:**

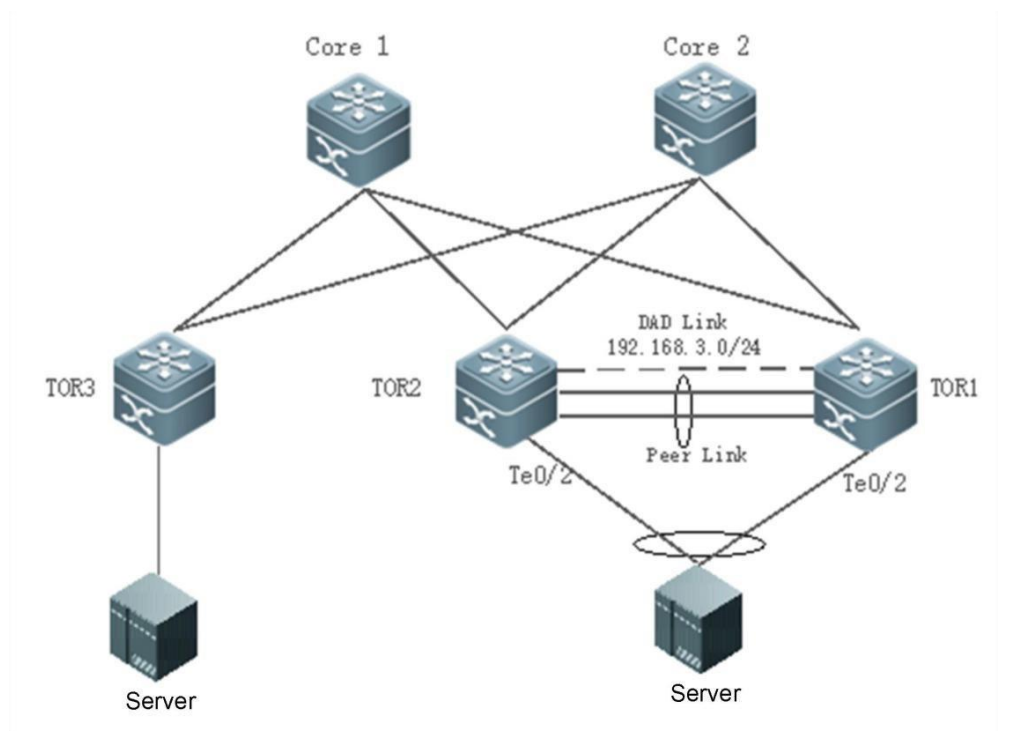

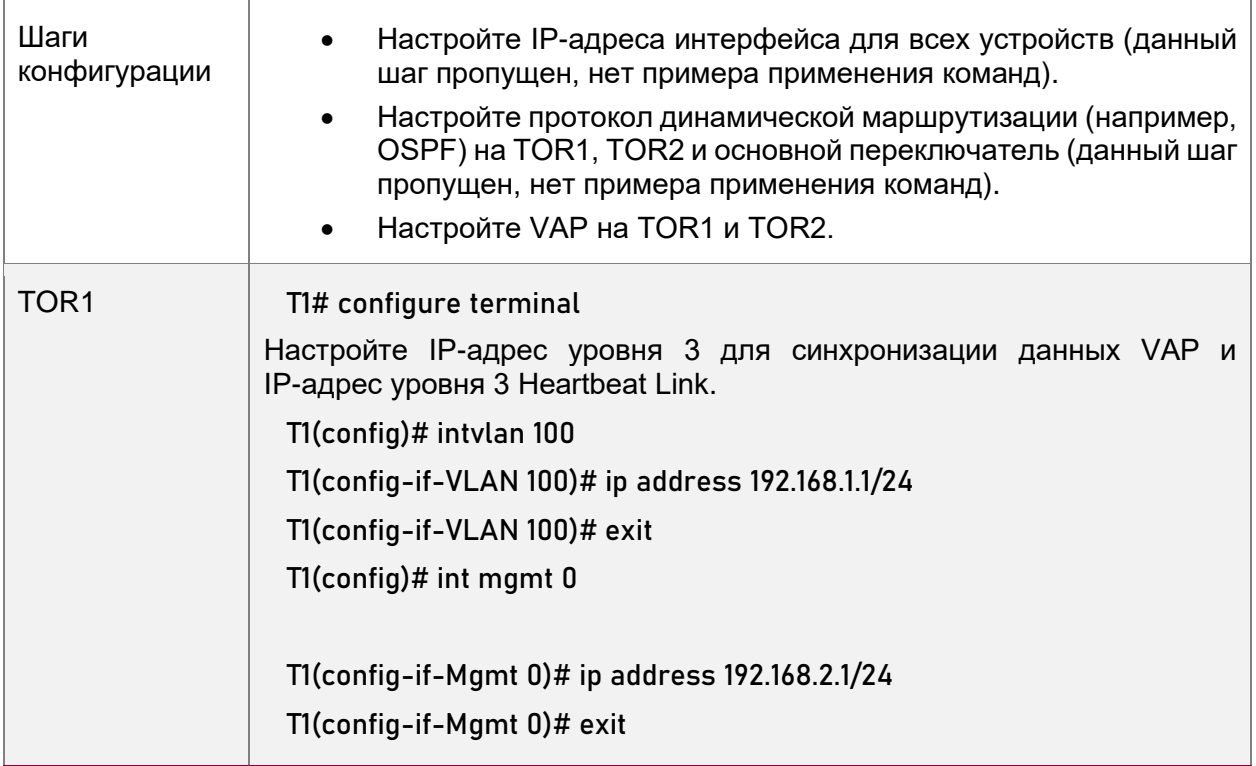

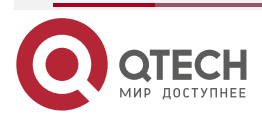

 $\bullet\bullet\bullet\bullet$ 

 $- - - -$ 

www.qtech.ru

Настройте IP-адрес уровня 3 для синхронизации данных VAP и IP-адрес уровня 3 Heartbeat Link. T1(config)# intvlan 100 T1(config-if-VLAN 100)# ip address 192.168.1.1/24 T1(config-if-VLAN 100)# exit T1(config)# int mgmt 0 T1(config-if-Mgmt 0)# ip address 192.168.2.1/24 T1(config-if-Mgmt 0)# exit Настройте домен VAP, канал синхронизации данных и канал Heartbeat Link. T1(config)# vap domain 1 T1(config-vap)# data-sync local 192.168.1.1 peer 192.168.1.2 T1(config-vap)# peer-keepalive local 192.168.2.1 peer 192.168.2.2 mgmt 0 T1(config-vap)# exit Настройте физические порты участников для агрегированных портов Peer-link. T1(config)# interface TenGigabitEthernet 0/4 T1(config-if-TenGigabitEthernet 0/4)# port-group 1 T1(config-if-TenGigabitEthernet 0/4)# exit T1(config)# interface TenGigabitEthernet 0/5 T1(config-if-TenGigabitEthernet 0/5)# port-group 1 T1(config-if-TenGigabitEthernet 0/5)# exit Настройте Peer-link. T1(config)# interface AggregatePort 1 T1(config-if-AggregatePort 1)# switchport mode trunk T1(config-if-AggregatePort 1)# switchport tr allowed vlan all T1(config-if-AggregatePort 1)# peer-link T1(config-if-AggregatePort 1)# exit Добавьте downlink-интерфейс Te0/2 к AP2 и AP2 к VAP2 T1(config)# interface TenGigabitEthernet 0/2 T1(config-if-TenGigabitEthernet 0/2)# port-group 2 T1(config-if-TenGigabitEthernet 0/2)# exit T1(config)# interface AggregatePort 2 T1(config-if-AggregatePort 2)# switchport access vlan 2 T1(config-if-AggregatePort 2)# vap 2

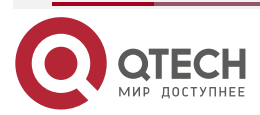

 $\begin{array}{c} \bullet & \bullet & \bullet & \bullet \end{array}$ 

www.qtech.ru

I

Настройка VAP (MLAG)

www.qtech.ru

 $\begin{array}{ccccc}\bullet&\bullet&\bullet&\bullet\end{array}$ 

 $\begin{array}{ccccc}\bullet&\bullet&\bullet&\bullet\end{array}$ 

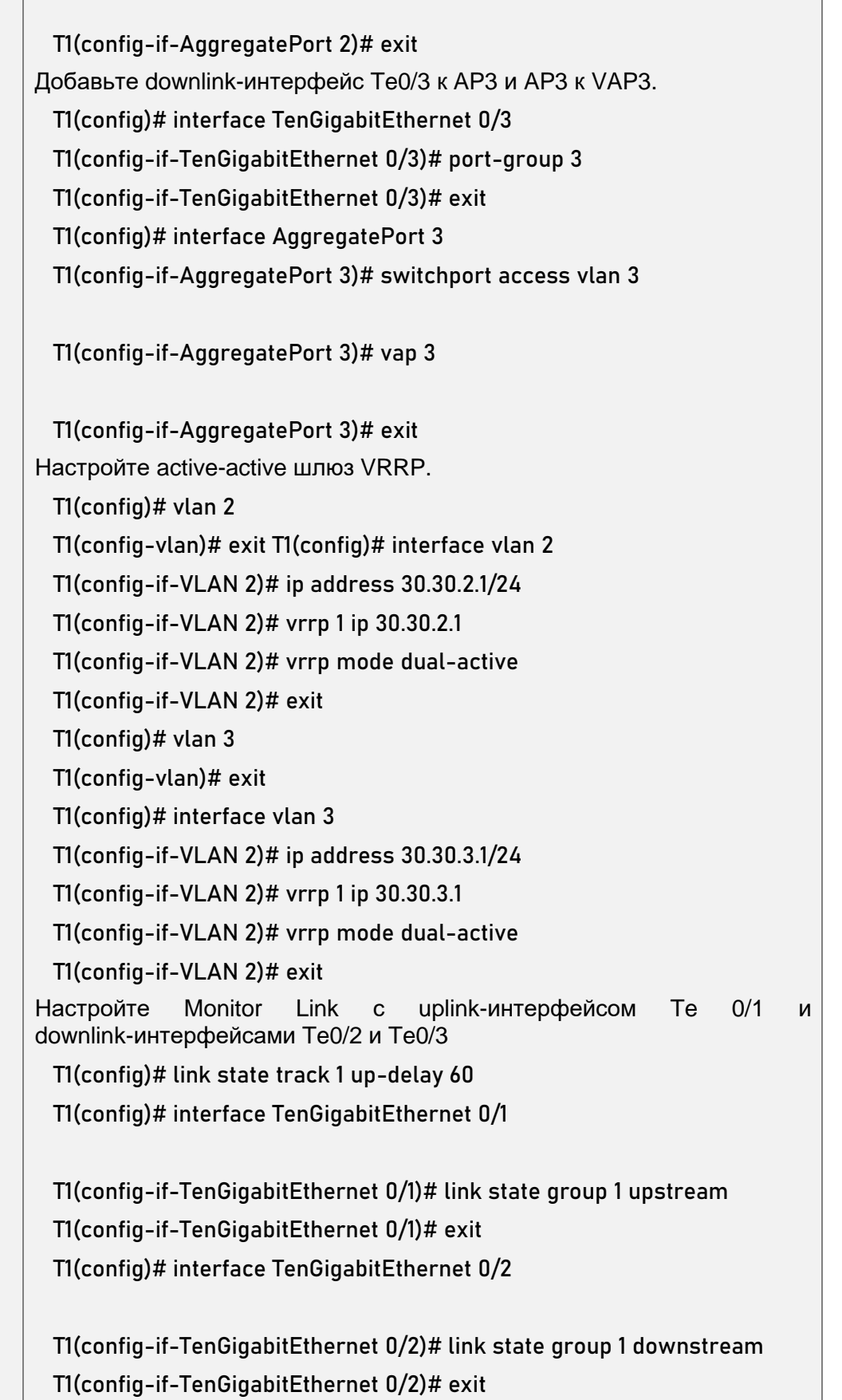

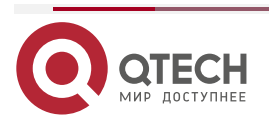

www.qtech.ru

 $\begin{array}{ccccc}\bullet&\bullet&\bullet&\bullet\end{array}$ 

 $\begin{array}{ccccc}\n\bullet & \bullet & \bullet & \bullet & \bullet\n\end{array}$ 

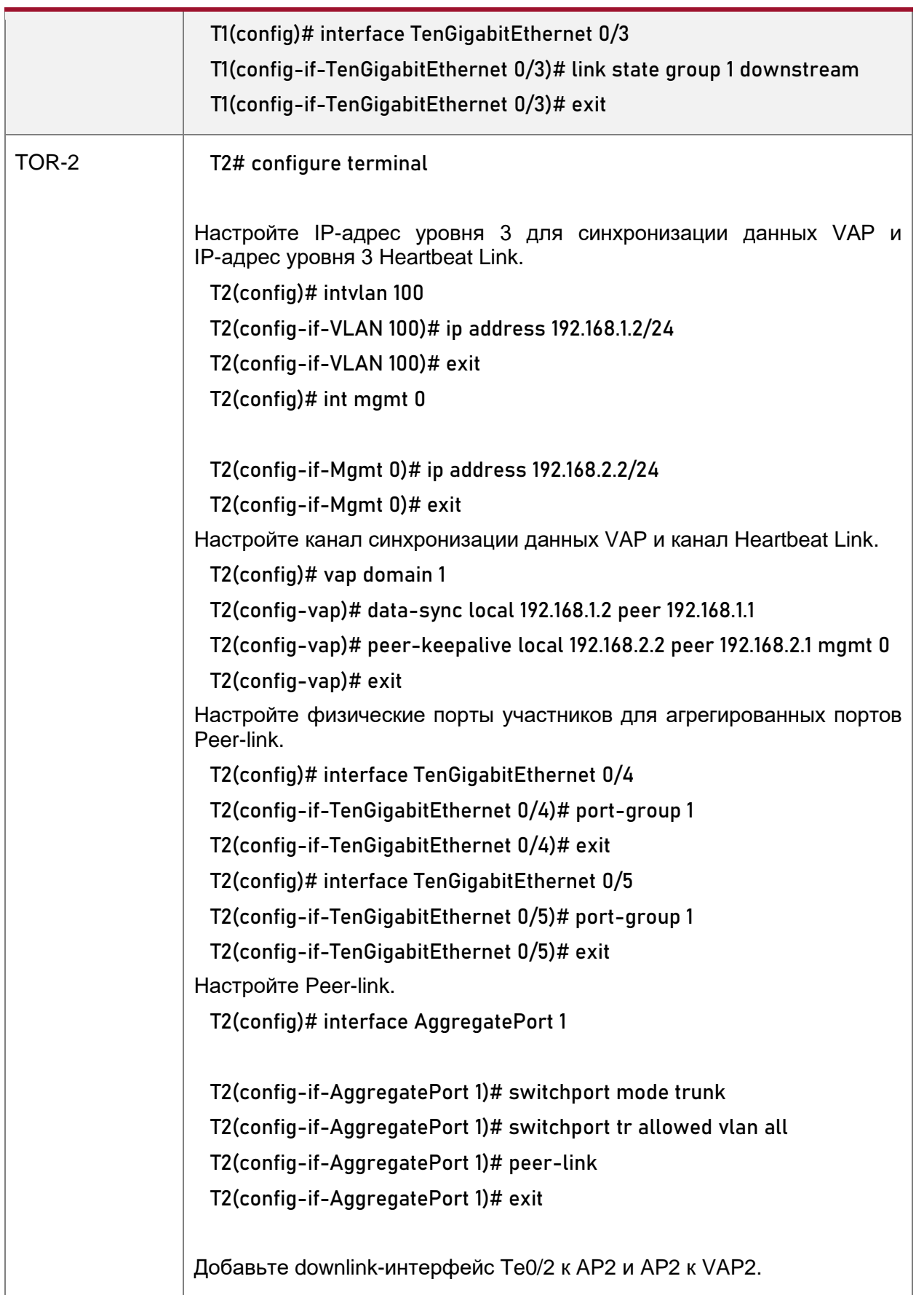

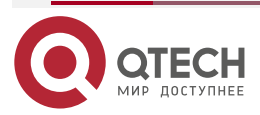

 $\begin{array}{ccccc}\bullet&\bullet&\bullet&\bullet\end{array}$ 

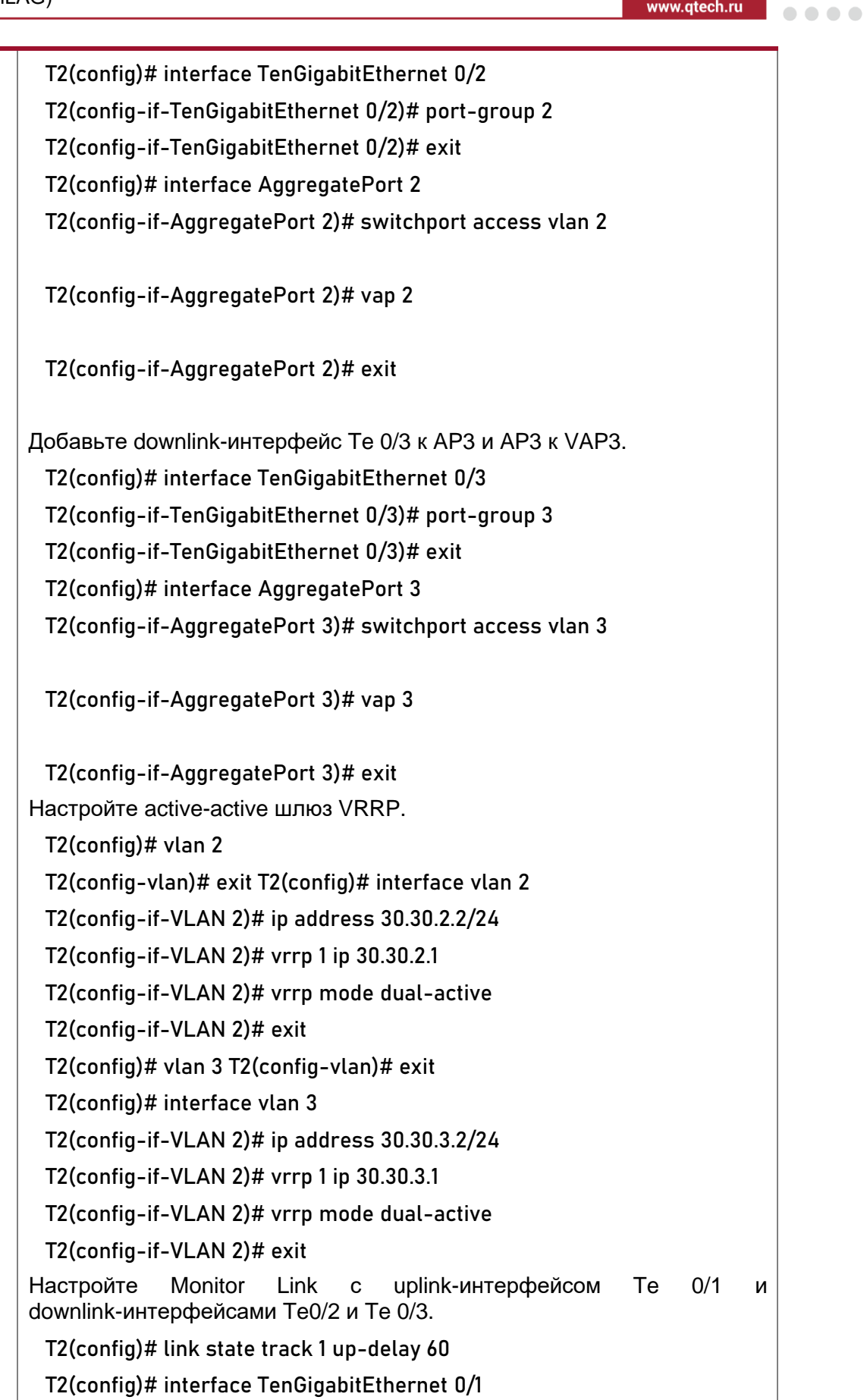

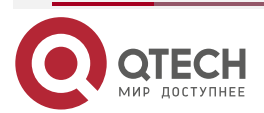

ľ

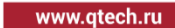

 $\begin{array}{ccccc}\bullet&\bullet&\bullet&\bullet\end{array}$ 

 $\begin{array}{ccccc}\n\bullet & \bullet & \bullet & \bullet & \bullet\n\end{array}$ 

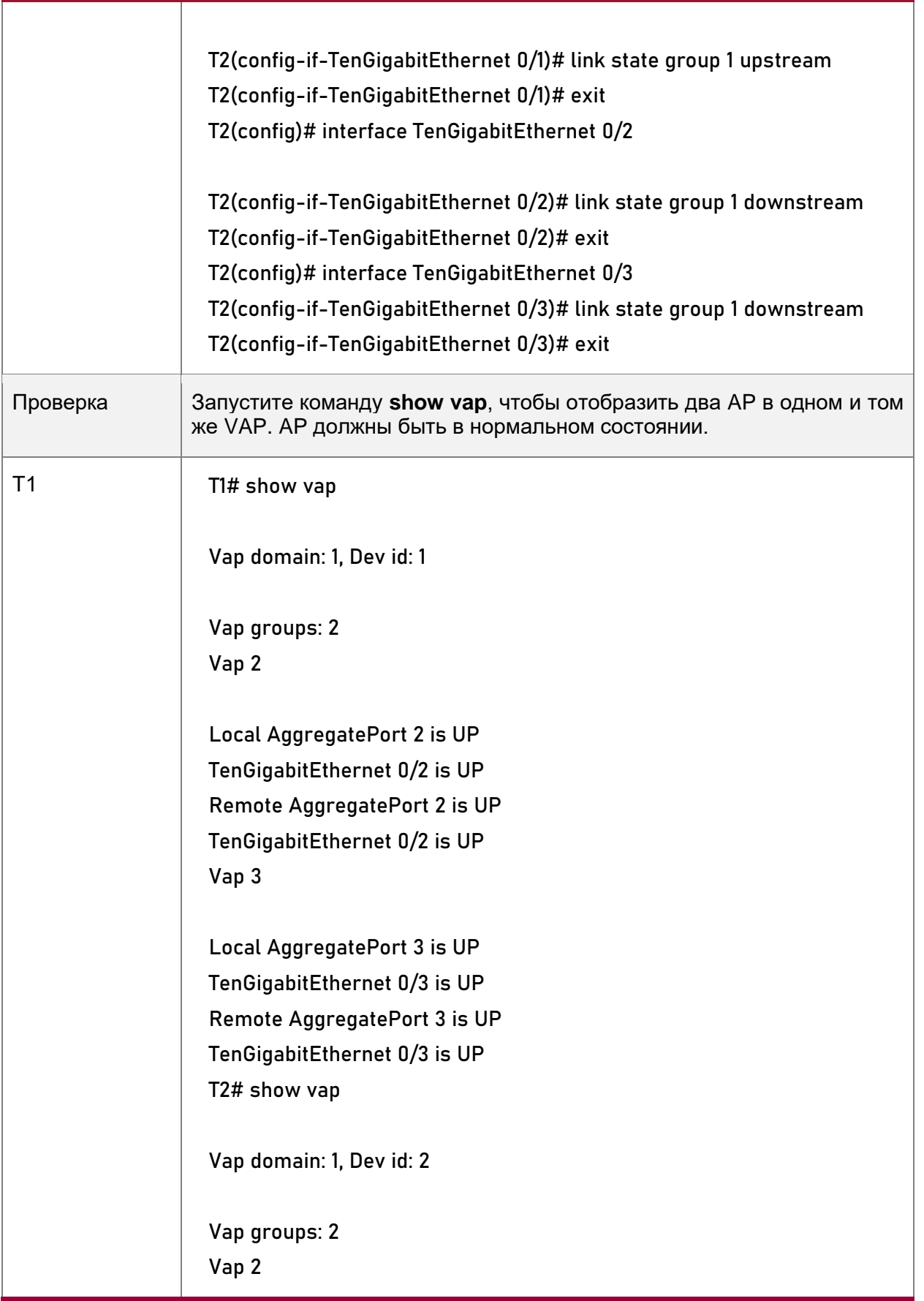

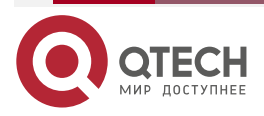

www.gtech.ru

 $\begin{array}{c} \bullet & \bullet & \bullet & \bullet \end{array}$ 

 $- - - -$ 

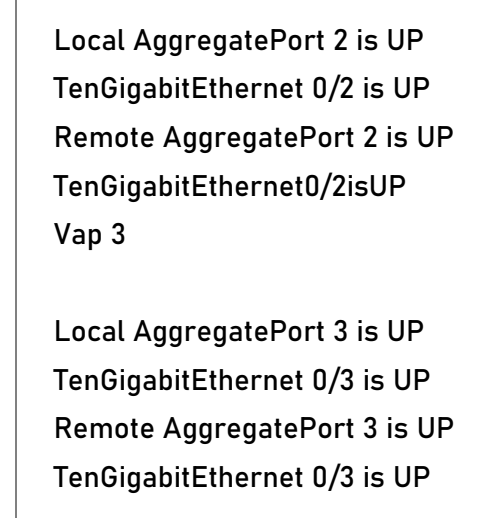

# <span id="page-22-0"></span>**1.4.3. Подключение к централизованной сети VXLAN в режиме Dual-Homing**

#### **Эффект конфигурации**

- Два устройства соединяются друг с другом, образуя VAP-систему. Каналы устройств доступа агрегируются и подключаются к системе VAP в режиме Dual-Homing.
- Трафик от устройств VAP к устройствам доступа сначала перенаправляется через локальный интерфейс VAP. Когда локальный интерфейс VAP выходит из строя, трафик перенаправляется на Peer-link устройства VAP.
- Настройте централизованную VXLAN, подключите сервер к коммутатору TOR и настройте коммутатор TOR для подключения к active-active шлюзам VXLAN в режиме Dual-Homing. Если один шлюз VXLAN выйдет из строя, пользовательские сервисы все еще могут нормально пересылать трафик.

#### **Примечание:**

- Коммутатор TOR подключен к базовым коммутаторам в режиме Dual-Homing, и агрегируемые порты на двух основных коммутаторах необходимо добавить к одному и тому же VAP.
- Рекомендуется, чтобы Peer-link между двумя устройствами была настроена как магистральная, чтобы разрешить прохождение всего трафика VLAN.
- Рекомендуется настроить несколько физических связей для Peer-link. Для устройств с шасси следует использовать физические соединения на разных платах, чтобы избежать влияния сбоя платы на сеть.

### <span id="page-22-1"></span>**1.4.3.1. Шаги настройки**

### **Настройка VAP-домена**

- Обязательно.
- Выполните настройку на обоих сетевых устройствах, обеспечивающих доступ Dual-Homing.

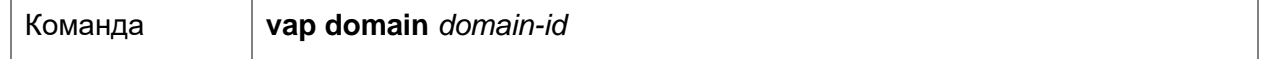

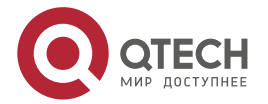

www.qtech.ru

....

 $\bullet\bullet\bullet\bullet$ 

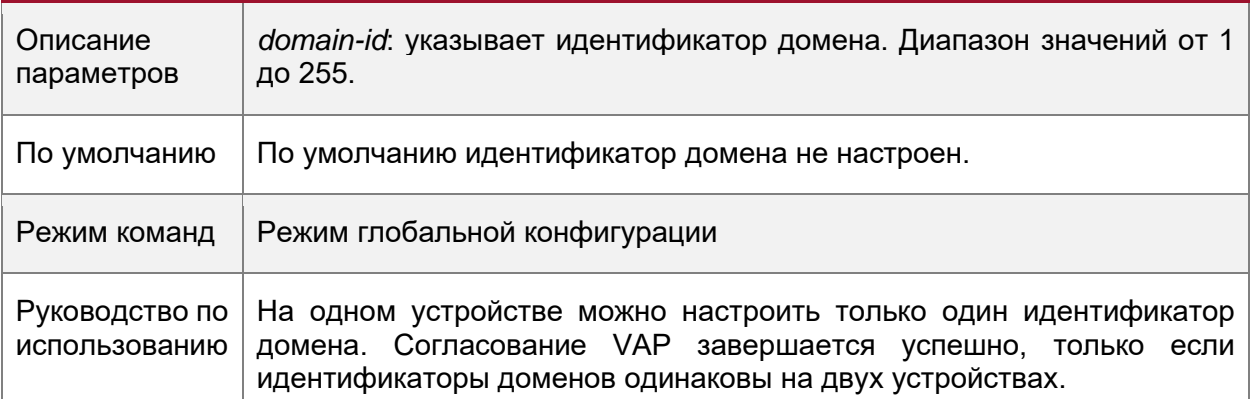

# **Настройка Peer-link**

• Обязательно.

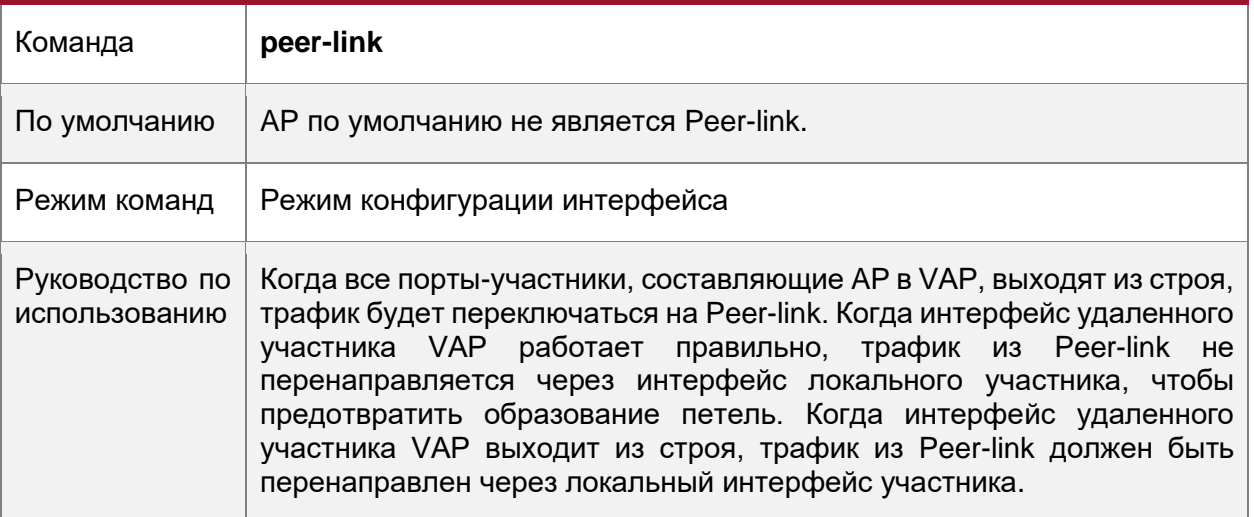

# **Добавление AP к VAP**

- Обязательно.
- Один AP может быть добавлен только к одному VAP, а разные AP на одном устройстве должны быть добавлены к разным VAP.

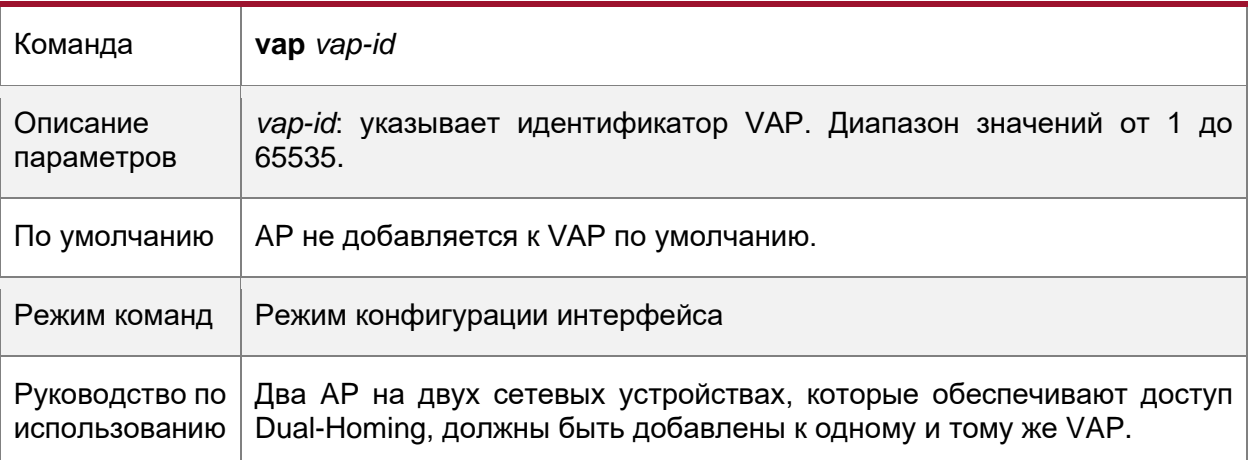

# **Настройка канала синхронизации данных**

• Обязательно.

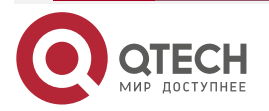

www.qtech.ru

 $\begin{array}{ccccc}\n\bullet & \bullet & \bullet & \bullet\n\end{array}$ 

 $\bullet\bullet\bullet\bullet$ 

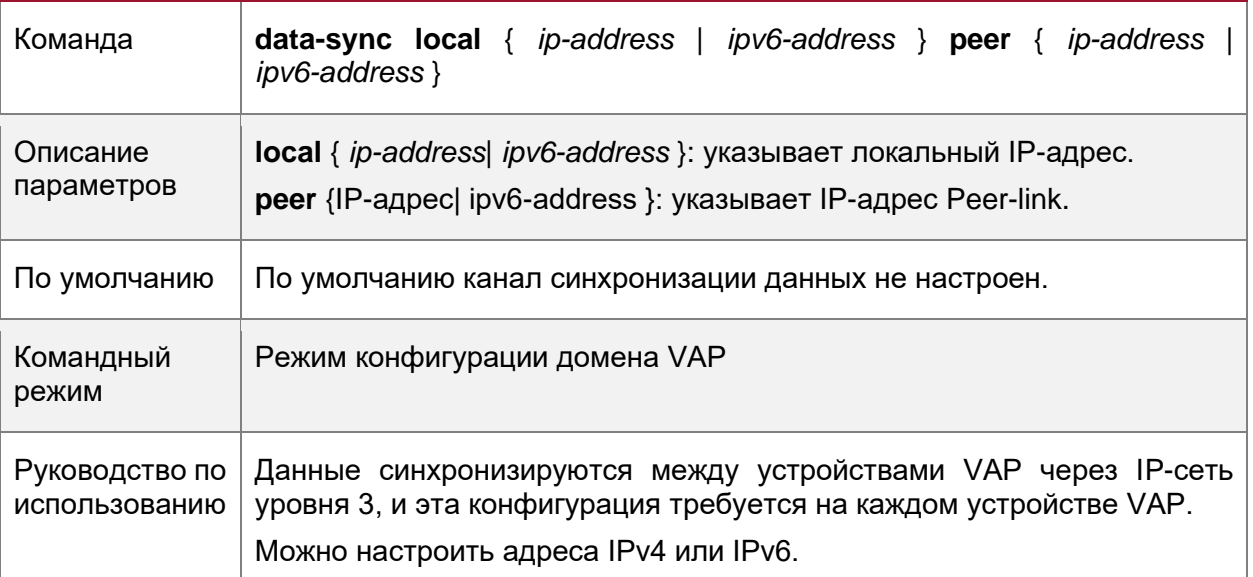

# **Настройка Heartbeat Link**

• Обязательно.

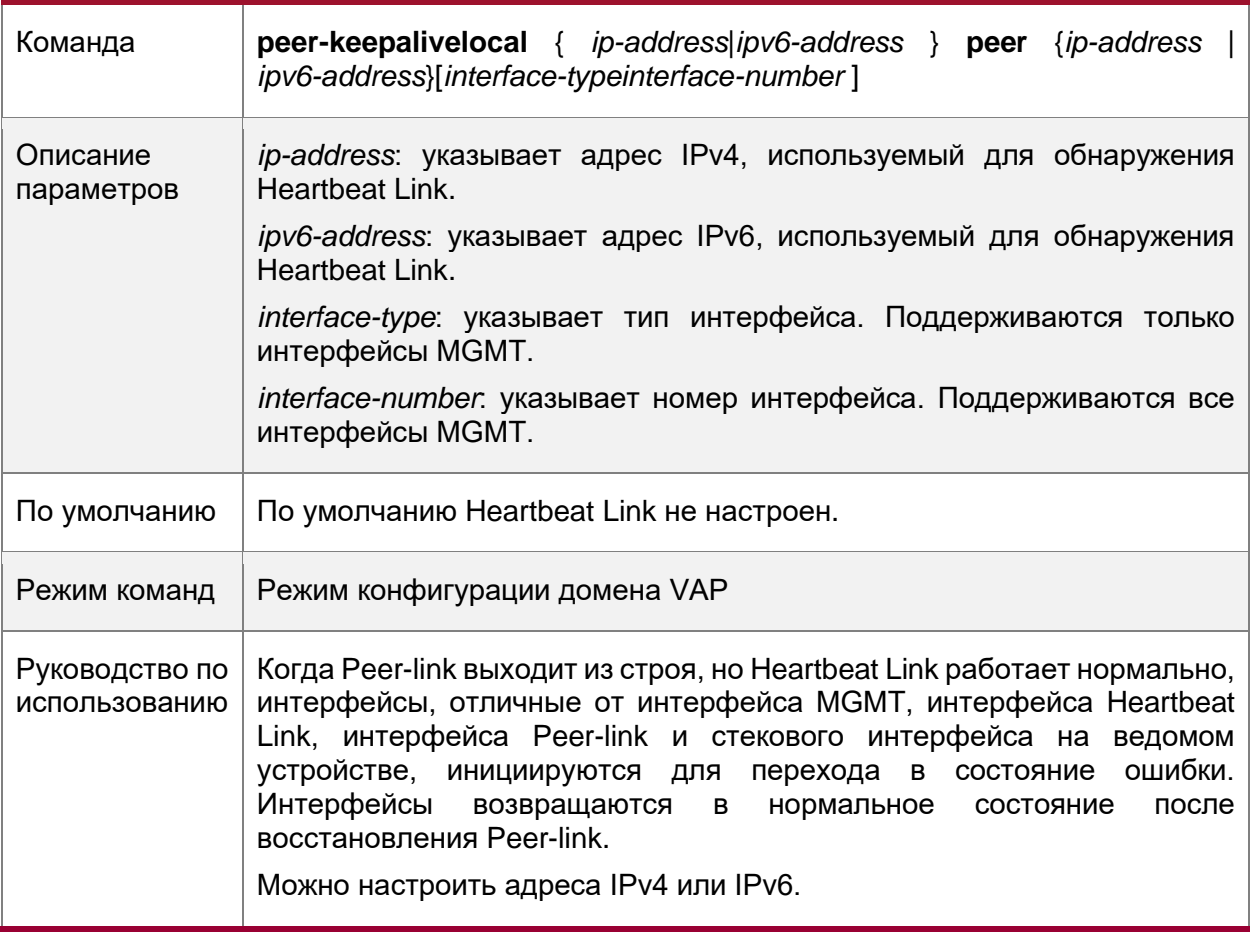

# **Настройка приоритета**

• Дополнительно.

Команда **priority** *priority*

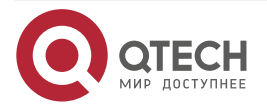

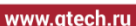

 $\bullet\bullet\bullet\bullet$  $- - - -$ 

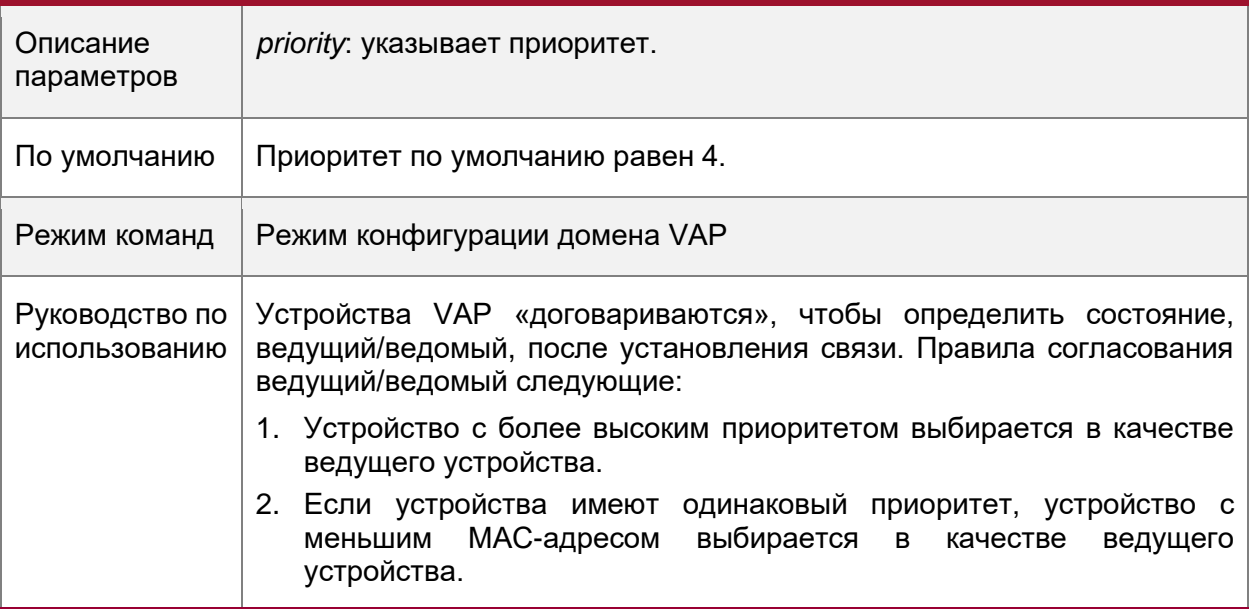

# **Настройка времени удержания Heartbeat Link**

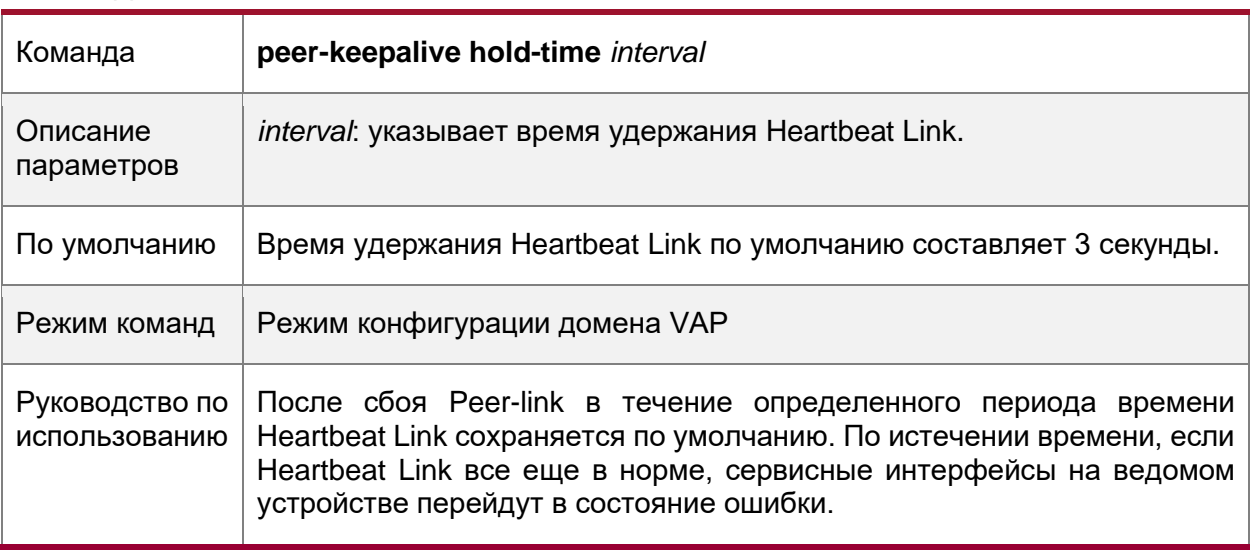

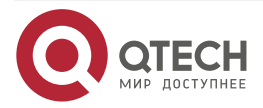

 $\bullet\bullet\bullet\bullet$ 

 $0.0000$ 

# **Настройка задержки восстановления интерфейса**

• Необязательно.

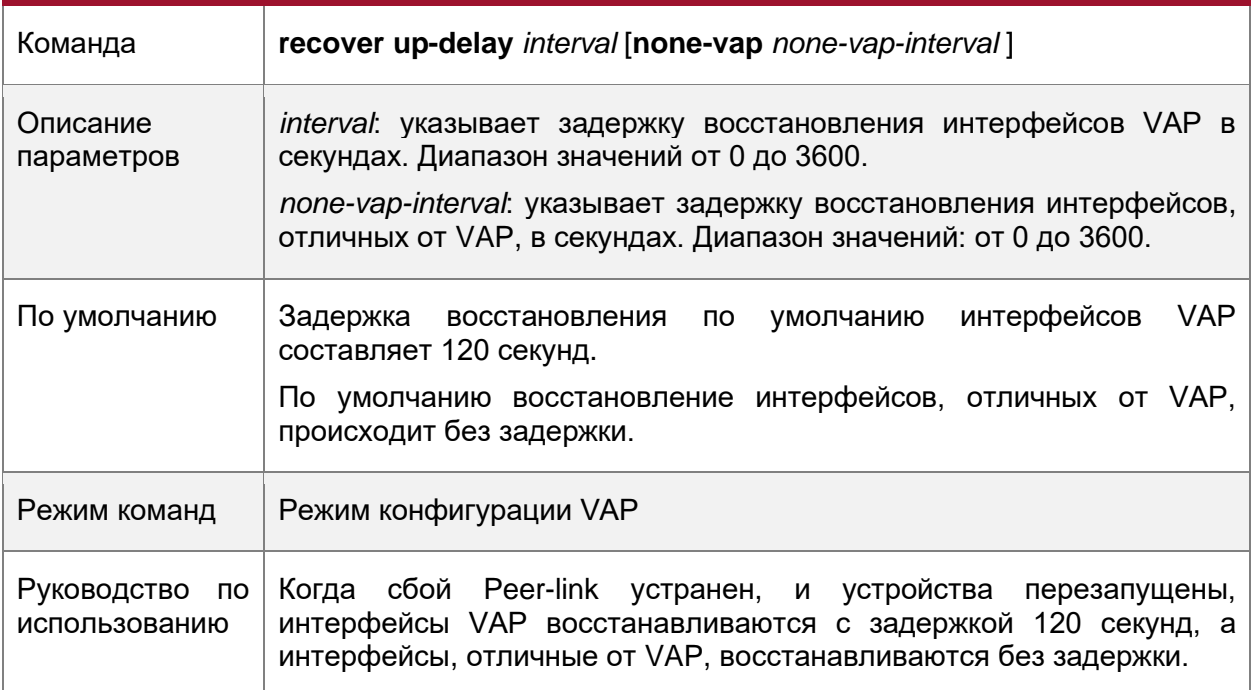

# **Настройка исключительного порта для Dual-Active Detection**

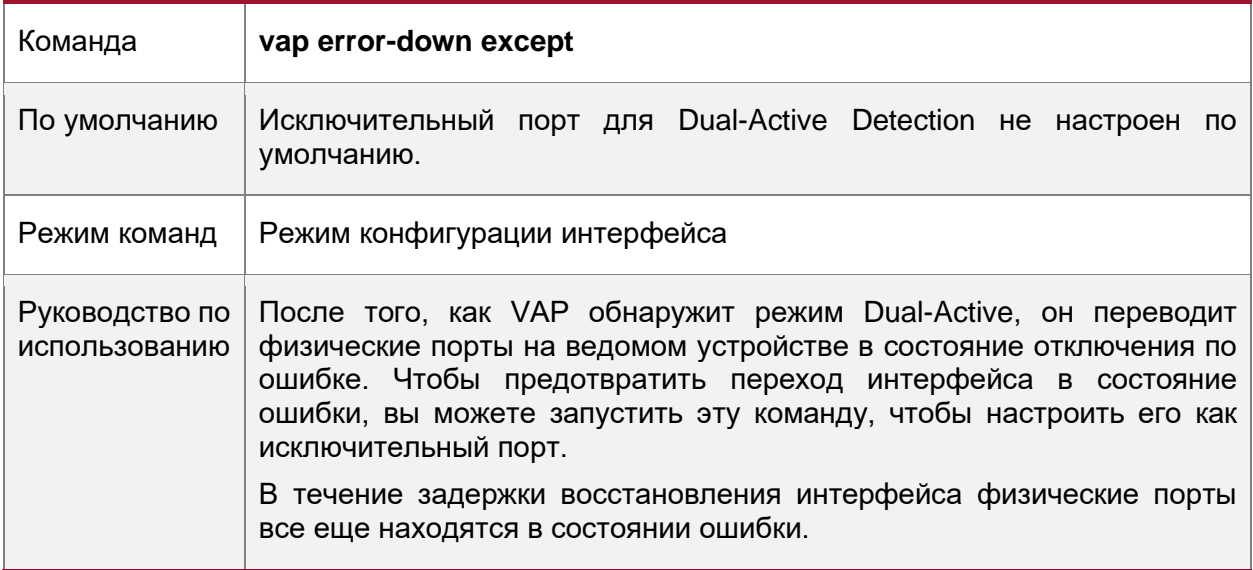

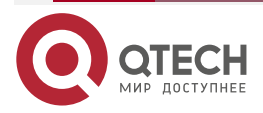

 $\begin{array}{ccccc}\n\bullet & \bullet & \bullet & \bullet & \bullet\n\end{array}$ 

 $\bullet\bullet\bullet\bullet$ 

# **Настройка режима быстрой сходимости**

• Дополнительно.

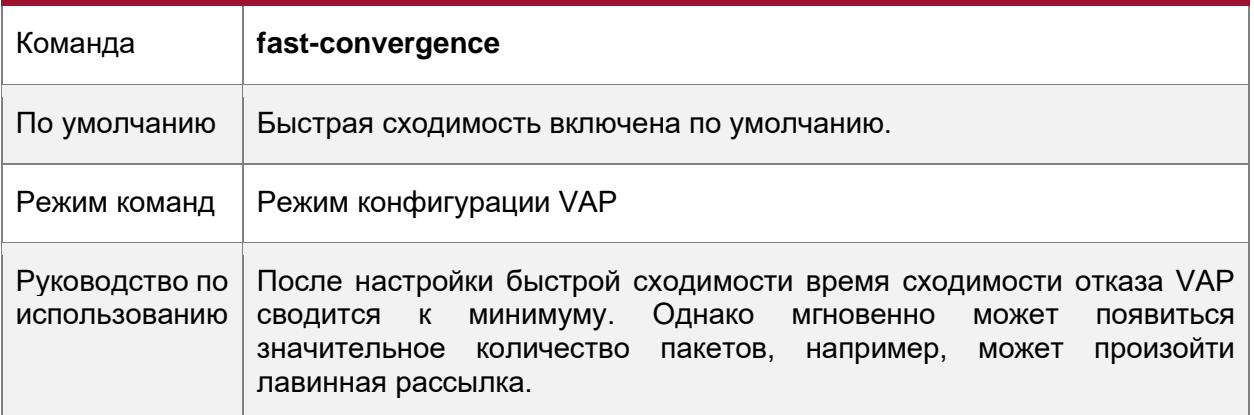

### **Настройка автоматического восстановления Dual-Active**

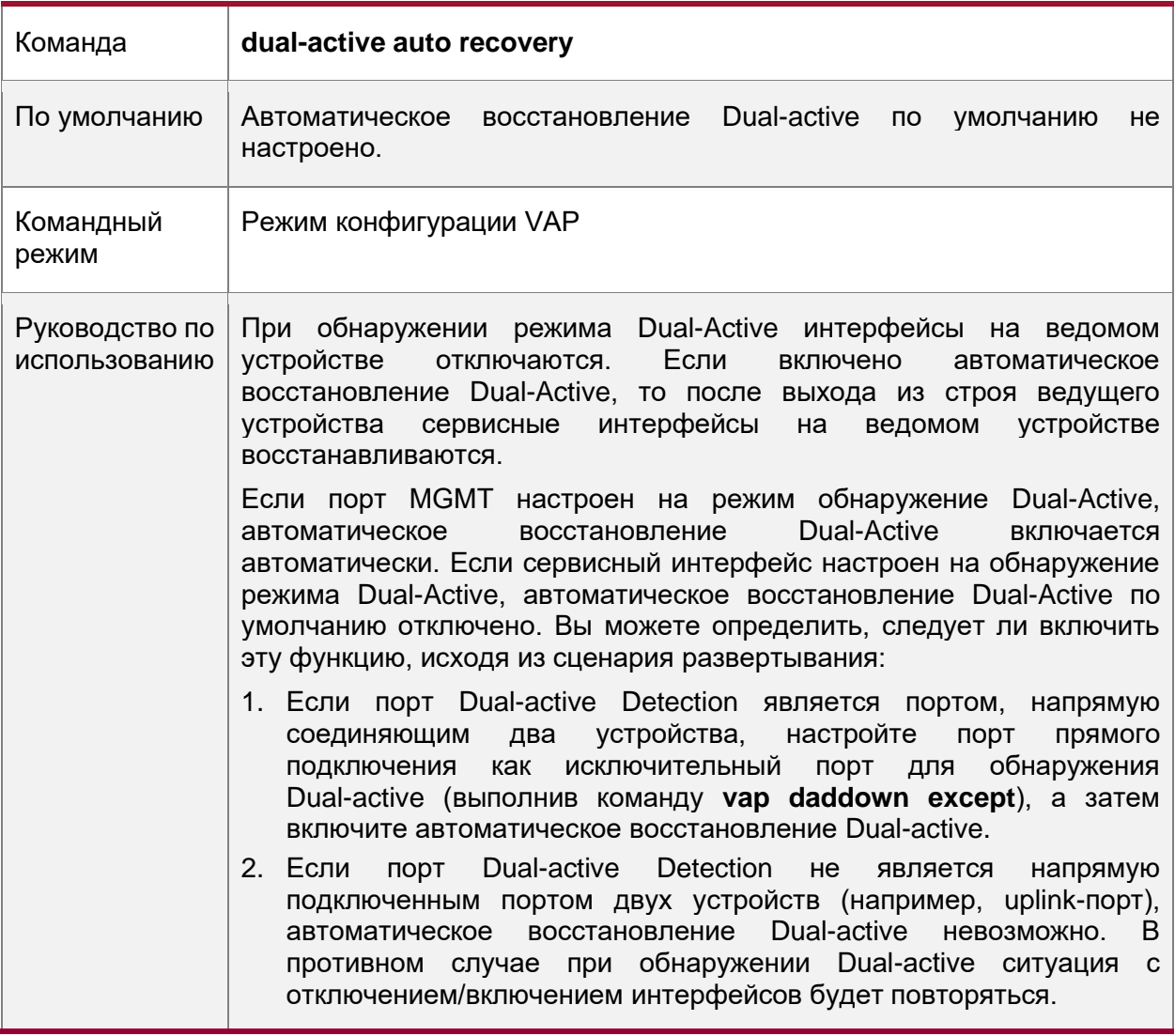

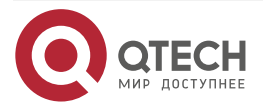

 $\bullet\bullet\bullet\bullet$ 

 $\bullet\bullet\bullet\bullet$ 

### **Проверка**

• Запустите команду **show vap** [*id*] для отображения двух AP в VAP. Один — локальный AP, а другой — удаленный AP.

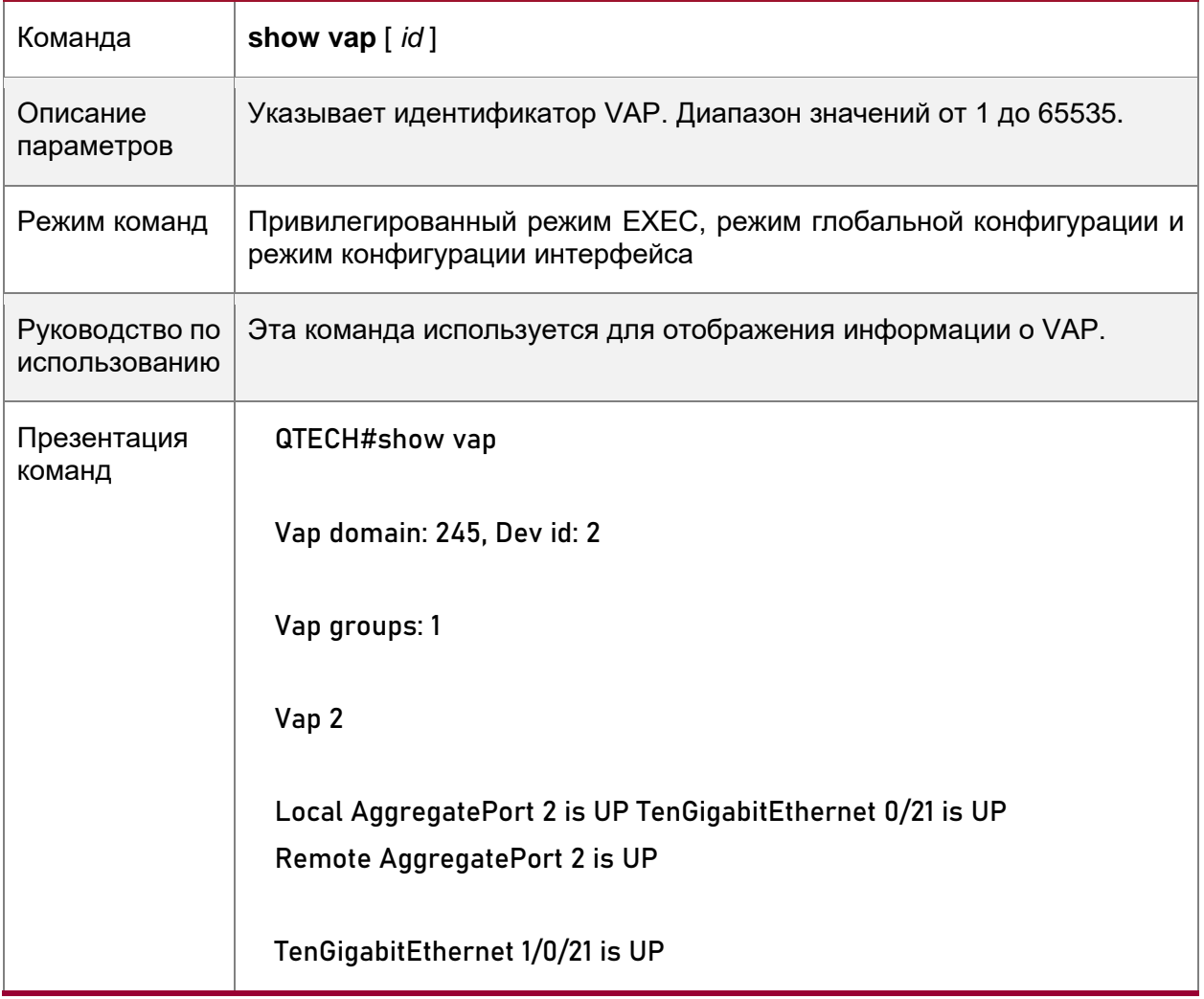

**ПРИМЕЧАНИЕ:** Подробнее о полях, отображаемых командой **show**, см. в руководстве по командам соответствующего функционала.

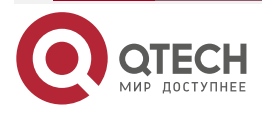

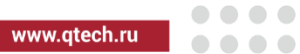

# <span id="page-29-0"></span>**1.4.4. Подключение к централизованной сети VXLAN в режиме Dual-Homing**

Сценарий:

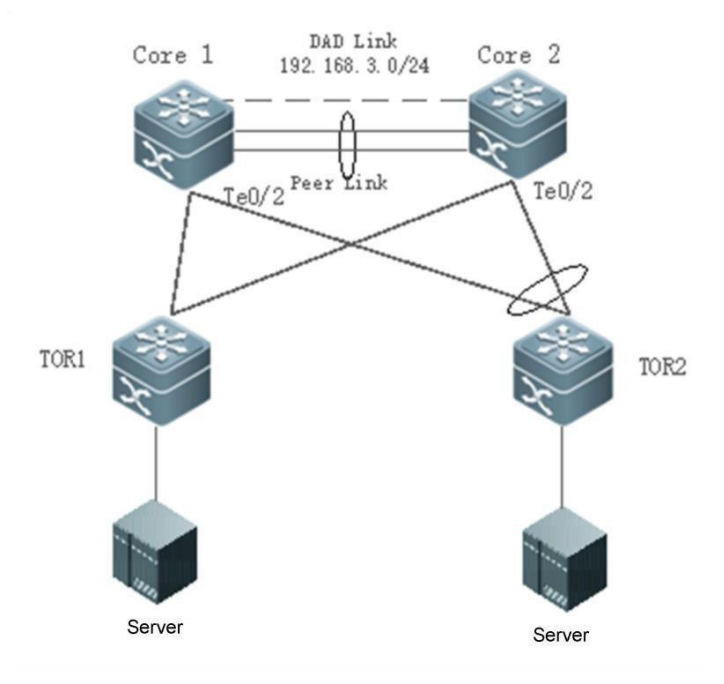

#### Рисунок 8.

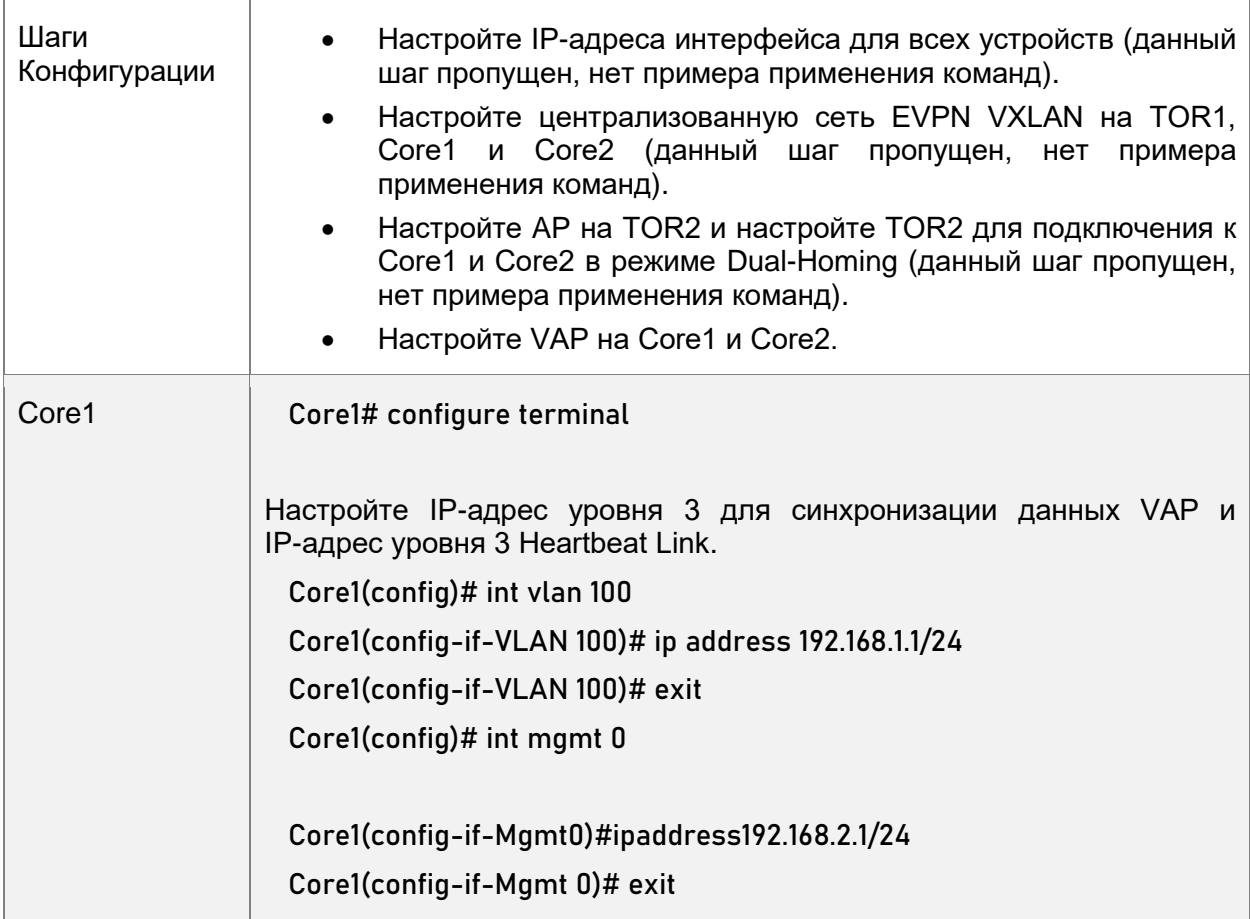

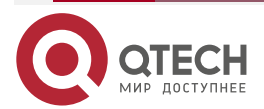

 $\begin{array}{ccccc}\bullet&\bullet&\bullet&\bullet\end{array}$ 

 $\begin{array}{ccccc}\n\bullet & \bullet & \bullet & \bullet & \bullet\n\end{array}$ 

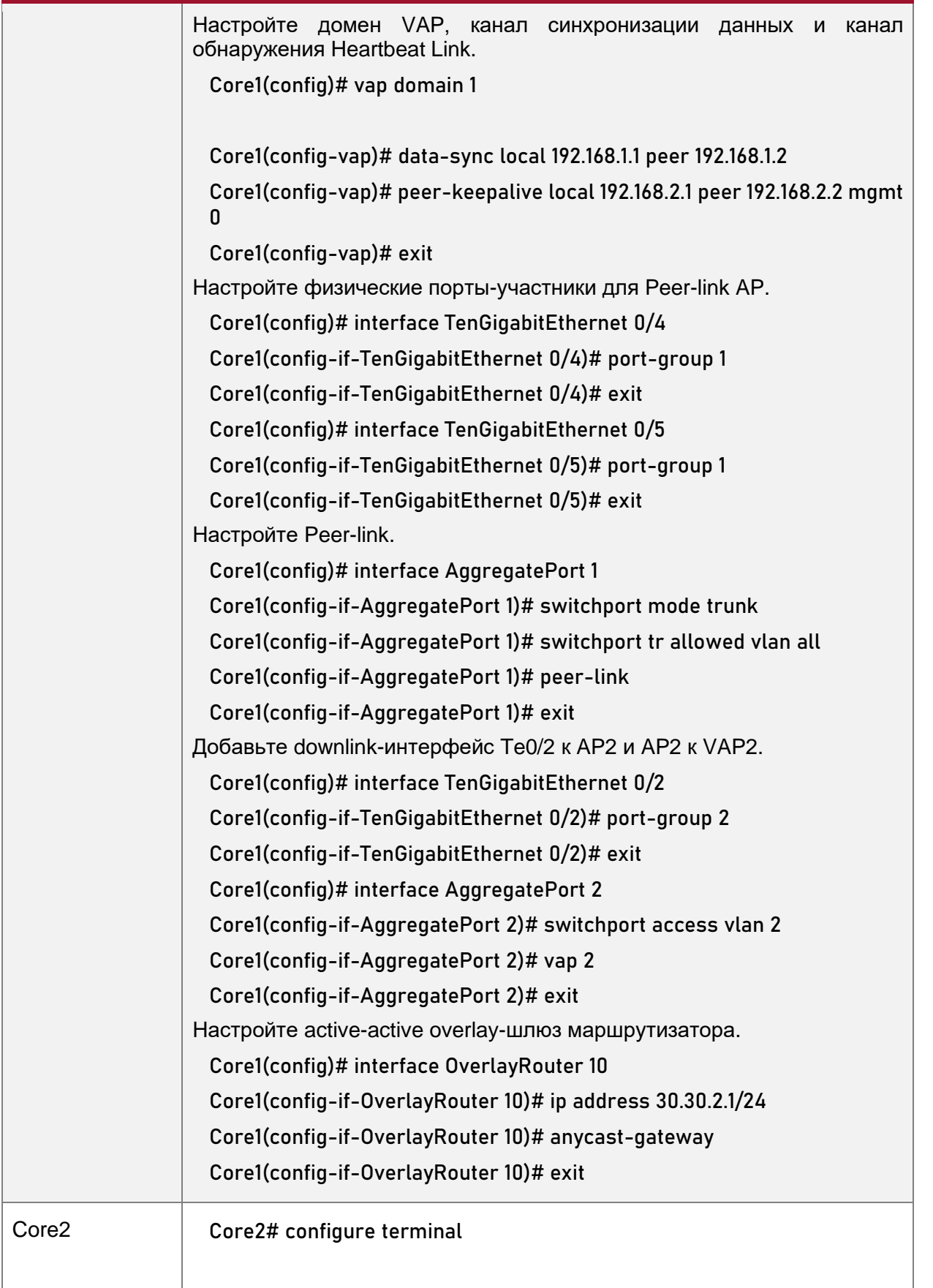

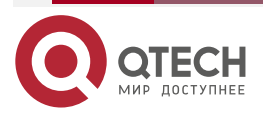

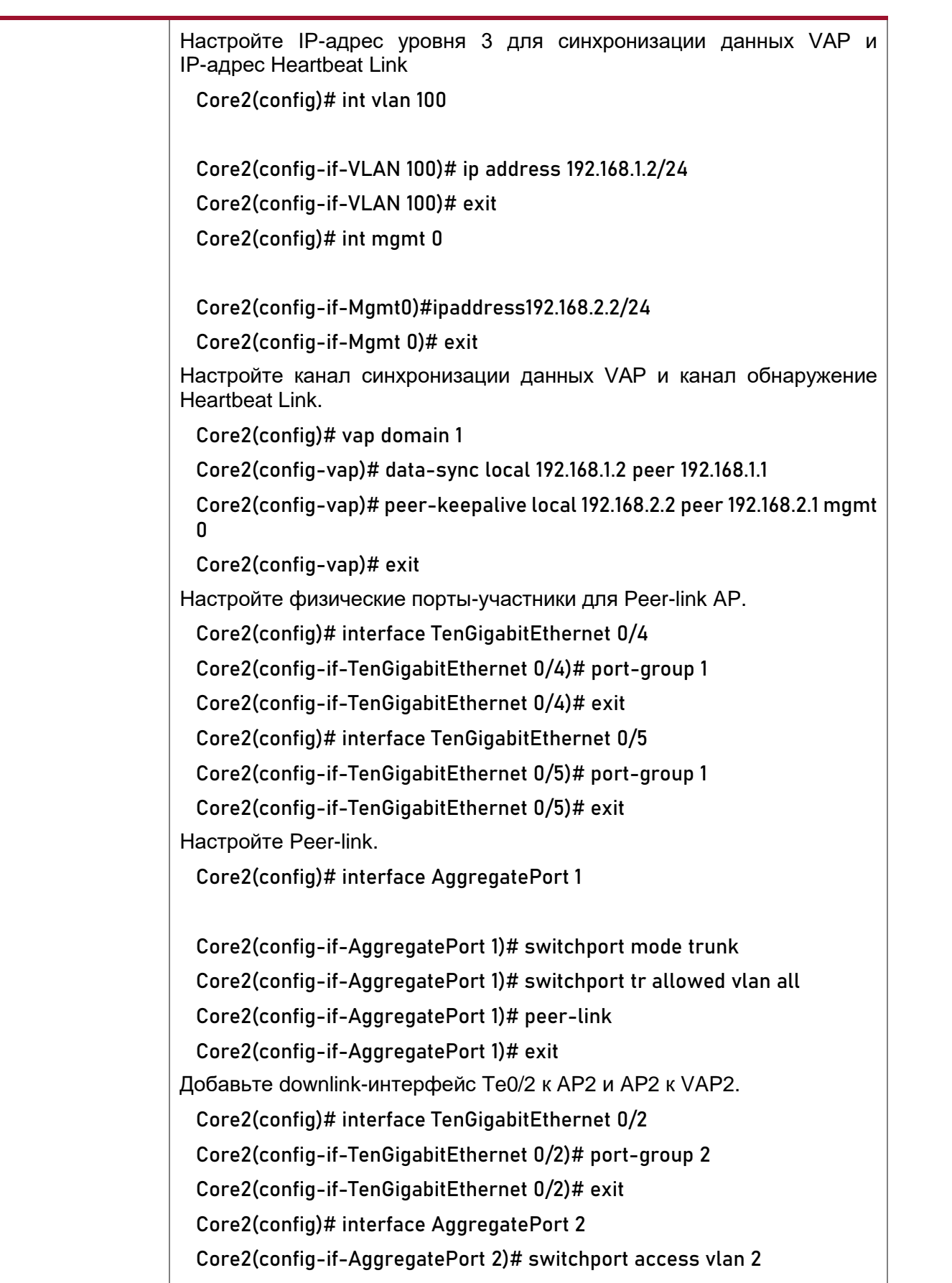

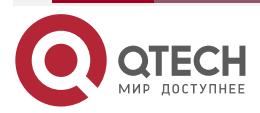

 $\begin{array}{ccccc}\bullet&\bullet&\bullet&\bullet\end{array}$ 

 $\begin{array}{ccccc}\n\bullet & \bullet & \bullet & \bullet & \bullet\n\end{array}$ 

www.qtech.ru

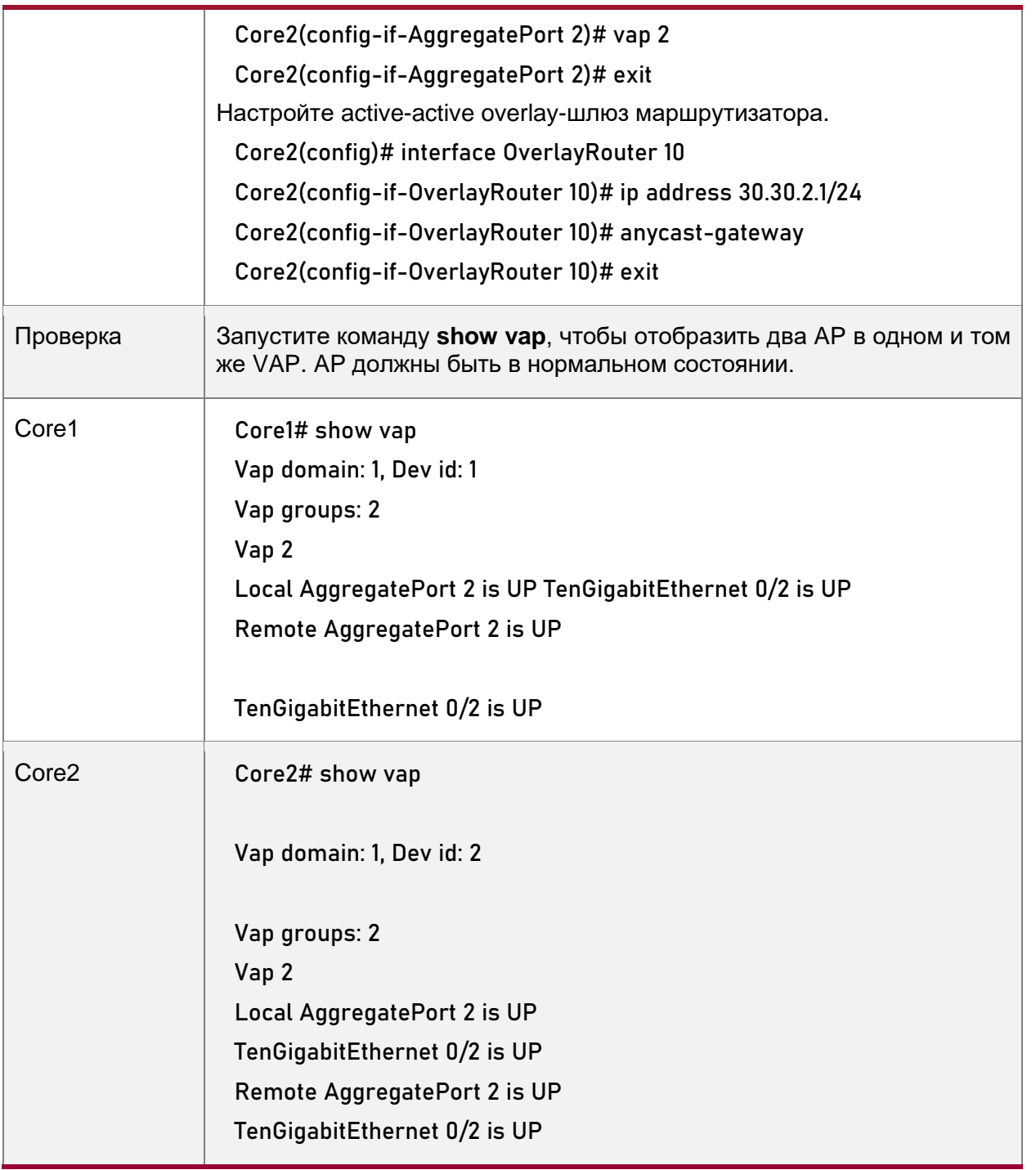

# <span id="page-32-0"></span>**1.4.5. Подключение к распределенной сети VXLAN в режиме Dual-Homing**

### **Эффект конфигурации**

• Два устройства соединяются друг с другом, образуя VAP-систему. Каналы устройств доступа агрегируются и подключаются к системе VAP в режиме Dual-Homing.

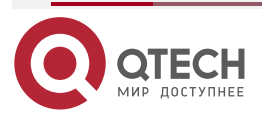

 $\bullet\bullet\bullet\bullet$ 

 $\bullet\bullet\bullet\bullet$ 

www.qtech.ru

. . . .

 $- - - -$ 

- Трафик от устройств VAP к устройствам доступа сначала перенаправляется через локальный интерфейс VAP. Когда локальный интерфейс VAP выходит из строя, трафик перенаправляется на Peer-link устройства VAP.
- Настройте распределенную VXLAN и настройте сервер для подключения к active-active шлюзам VXLAN в режиме Dual-Homing. Если один из шлюзов VXLAN выйдет из строя, пользовательские услуги все равно будут нормально переадресовываться.

#### **Примечания**

- Сервер подключен к сети в режиме Dual-Homing, и интерфейсы на двух устройствах TOR необходимо добавить к одному и тому же VAP.
- Рекомендуется, чтобы Peer-link между двумя устройствами был настроен в режиме Trunk, чтобы разрешить прохождение трафика всех VLAN.
- Рекомендуется настроить несколько физических связей для Peer-link. Для устройств с шасси следует развернуть физические соединения на разных платах, чтобы избежать влияния сбоя платы на сеть.

### <span id="page-33-0"></span>**1.4.5.1. Шаги настройки**

### **Настройка VAP-домена**

- Обязательно.
- Выполните настройку на обоих сетевых устройствах, обеспечивающих доступ Dual-Homing.

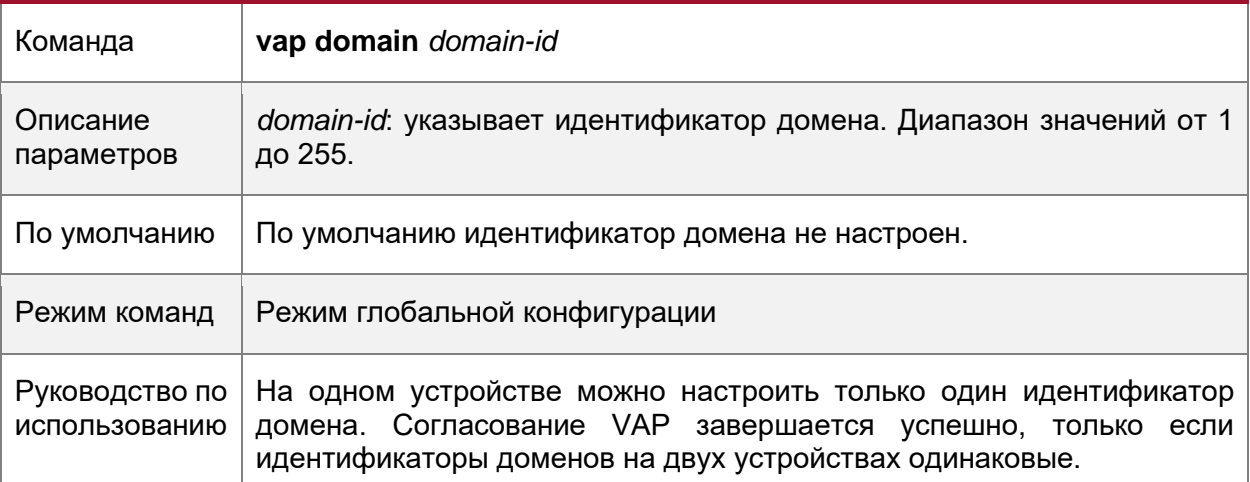

### **Настройка Peer-link**

• Обязательно

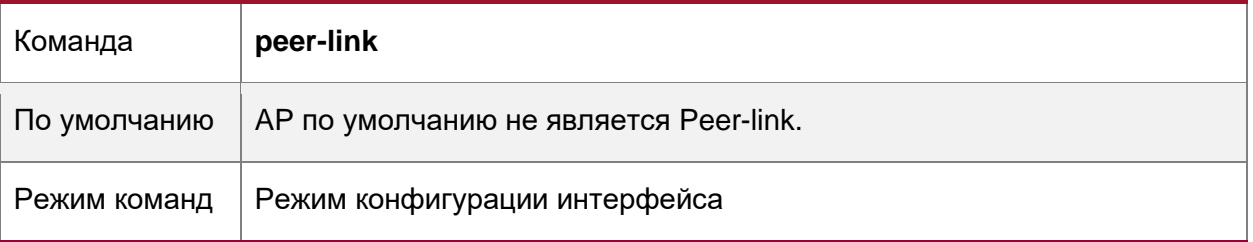

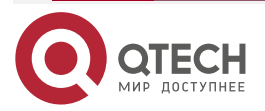

 $\bullet\bullet\bullet\bullet$ 

 $\bullet\bullet\bullet\bullet$ 

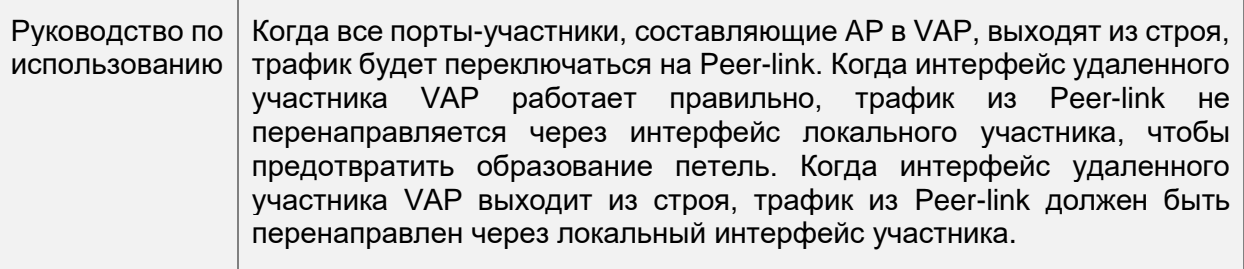

### **Добавление AP к VAP**

- Обязательно.
- Один AP может быть добавлен только к одному VAP, а разные AP на одном устройстве должны быть добавлены к разным VAP.

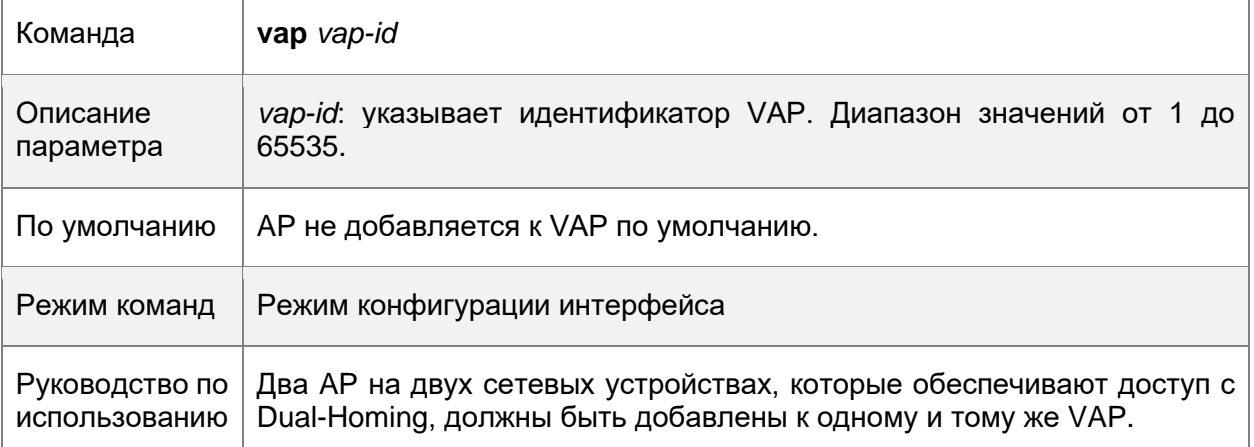

### **Настройка канала синхронизации данных**

• Обязательно.

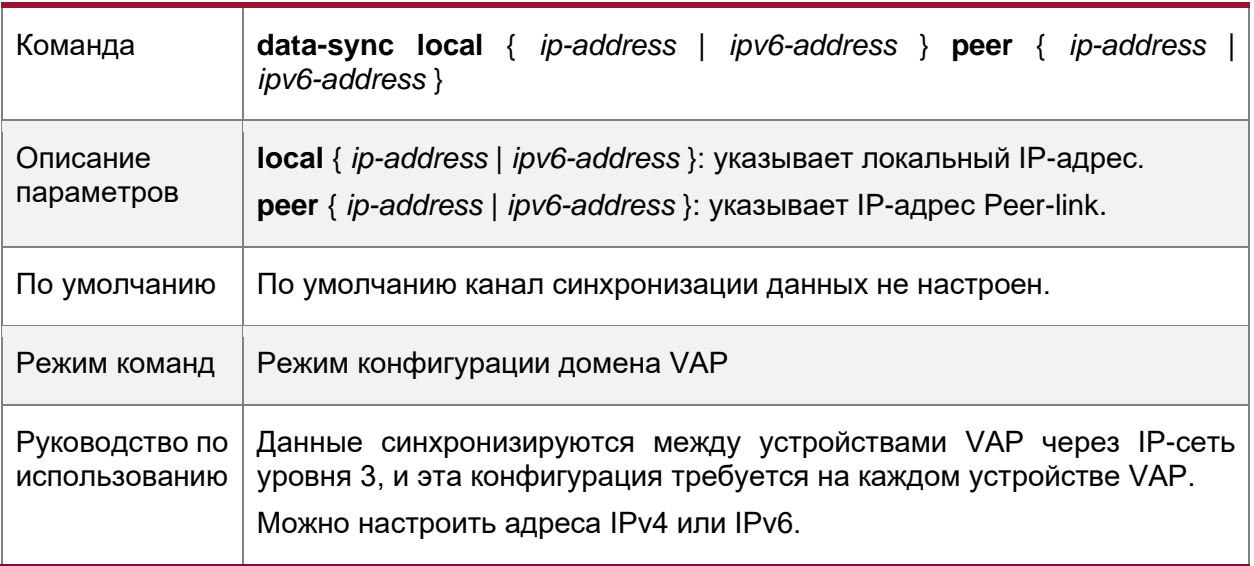

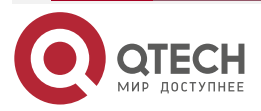

www.qtech.ru

 $\bullet\bullet\bullet\bullet$ 

 $0.0000$ 

# **Настройка Heartbeat Link**

• Обязательный

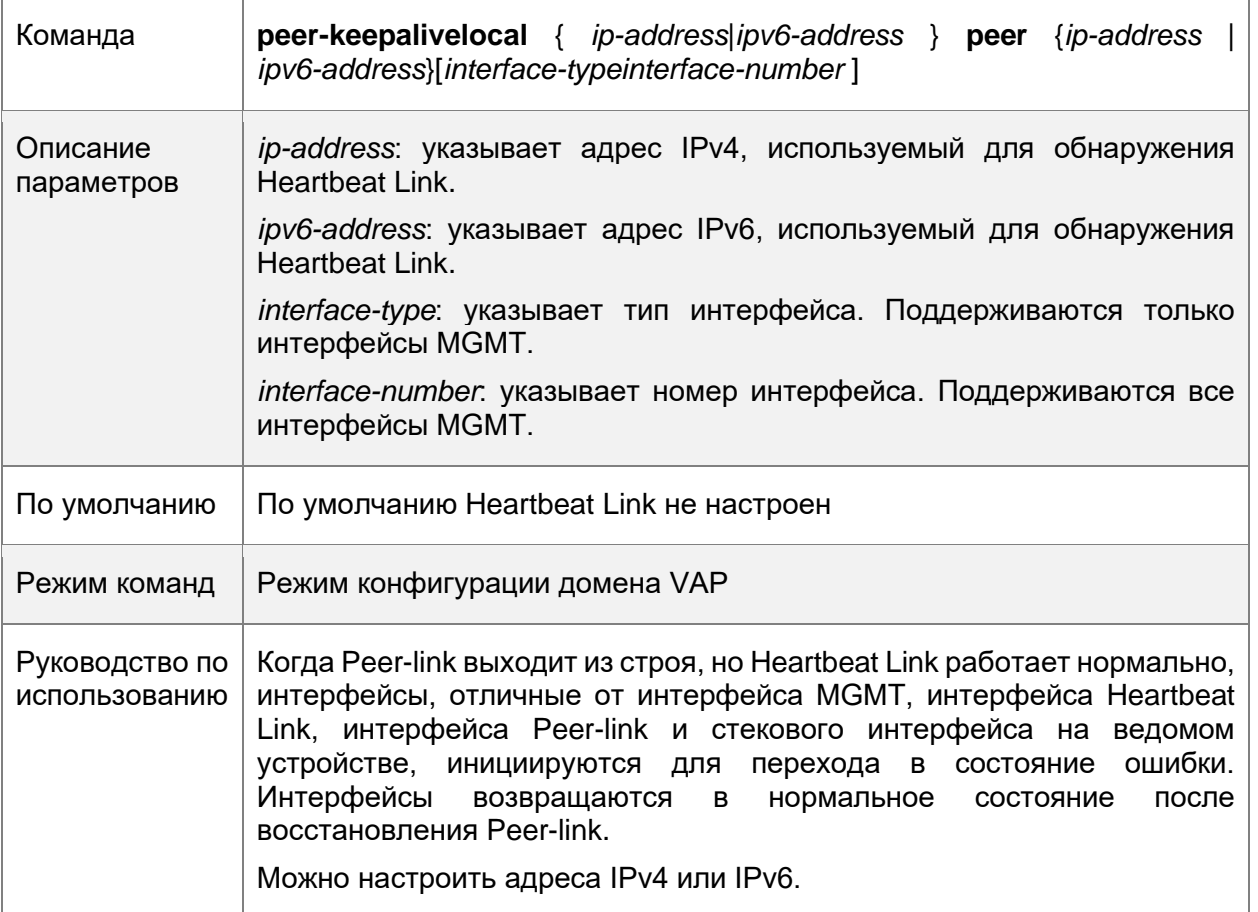

# **Настройка приоритета**

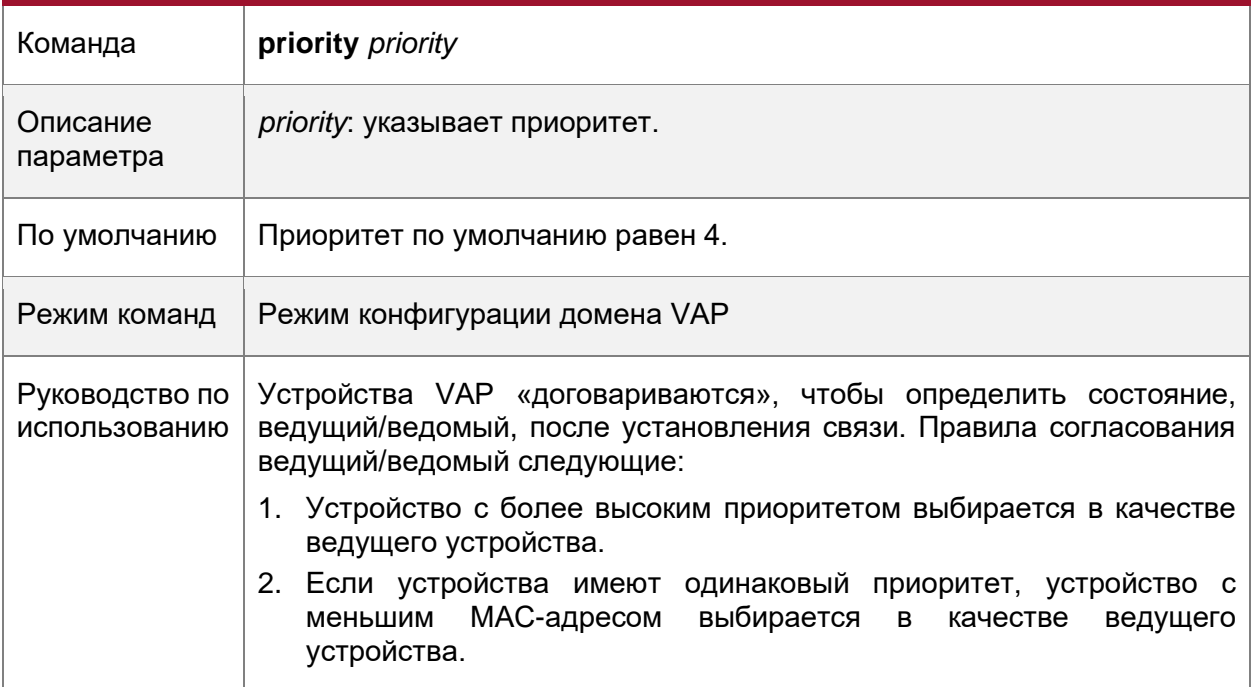

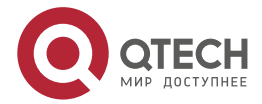

www.qtech.ru

 $\bullet\bullet\bullet\bullet$ 

....

# **Настройка времени удержания Heartbeat Link**

• Дополнительно.

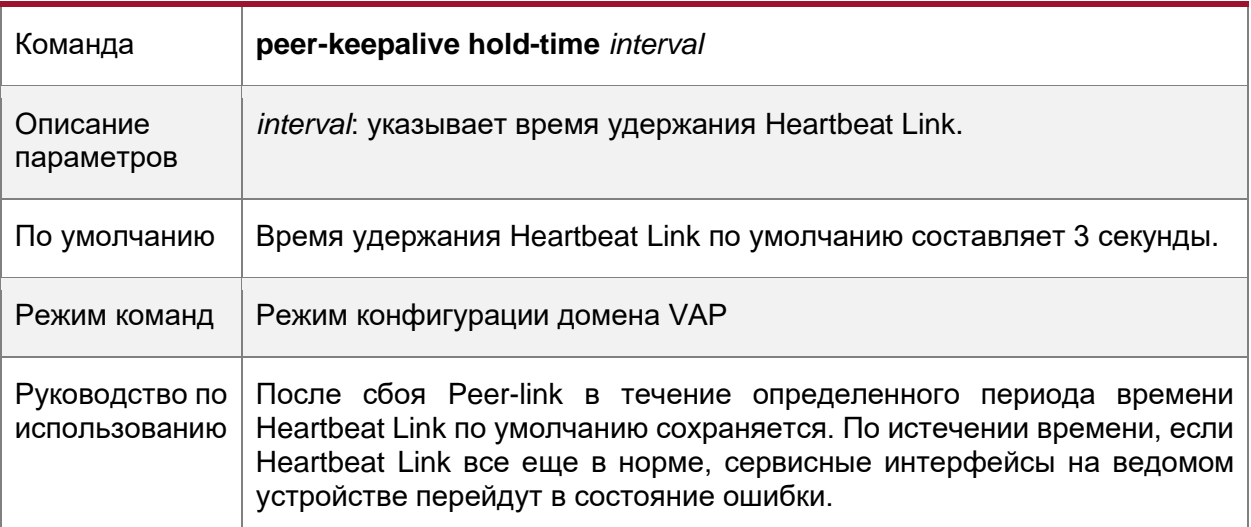

# **Настройка задержки восстановления интерфейса**

• Дополнительно.

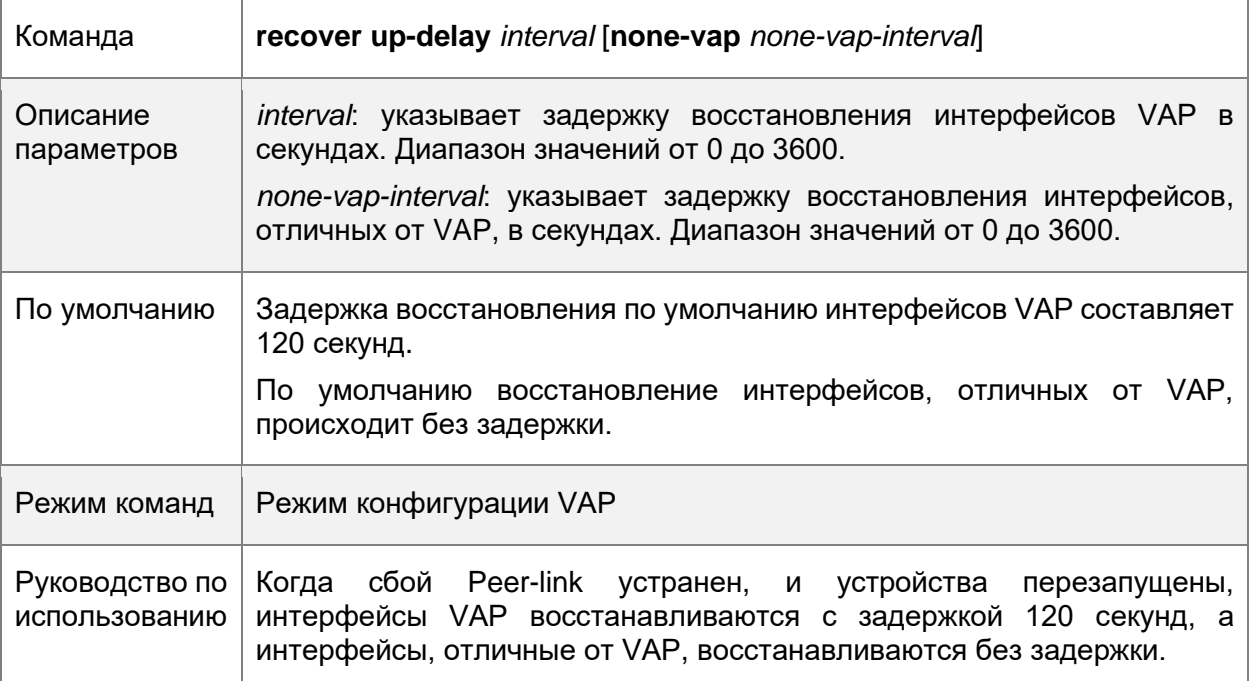

# **Настройка исключительного порта для Dual-Active Detection**

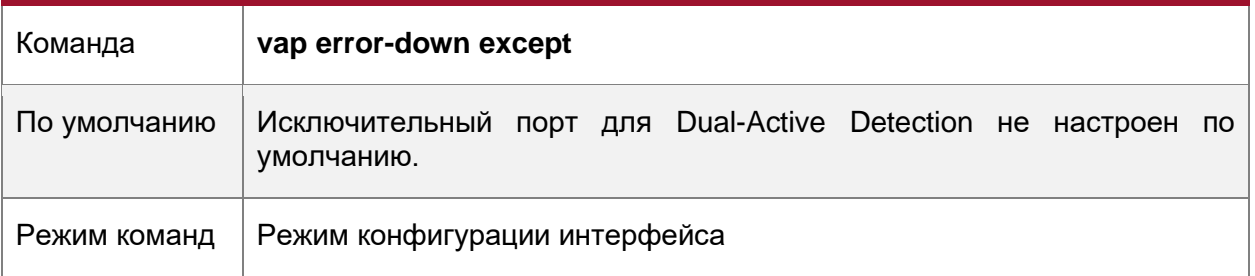

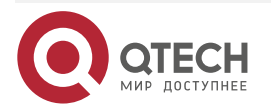

 $\begin{array}{ccccc}\n\bullet & \bullet & \bullet & \bullet & \bullet\n\end{array}$ 

 $\bullet\bullet\bullet\bullet$ 

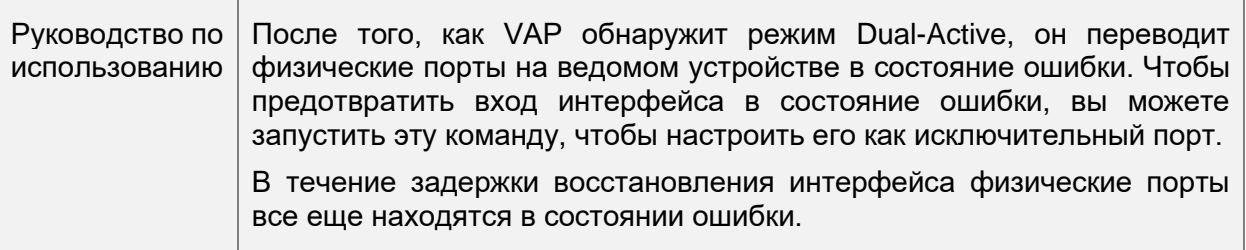

# **Настройка режима быстрой сходимости**

• Дополнительно.

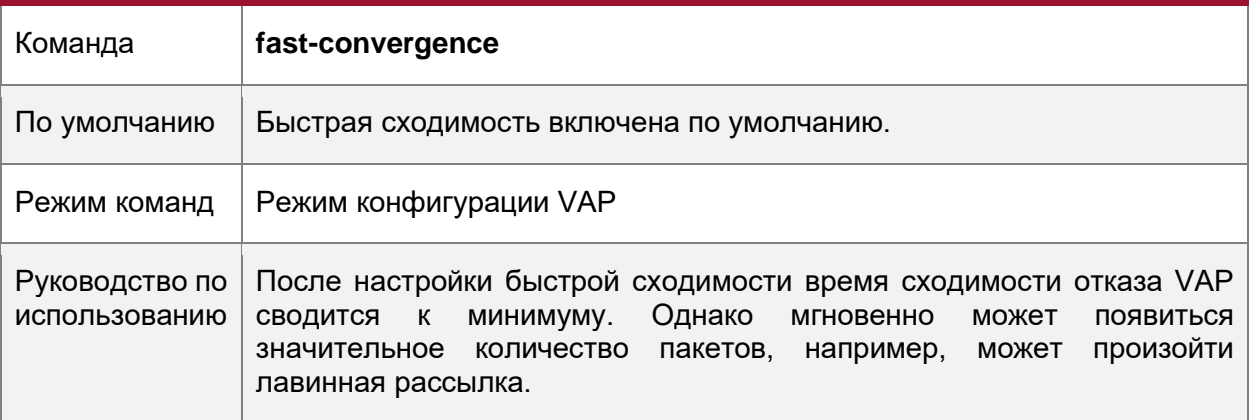

# **Настройка автоматического восстановления Dual-Active**

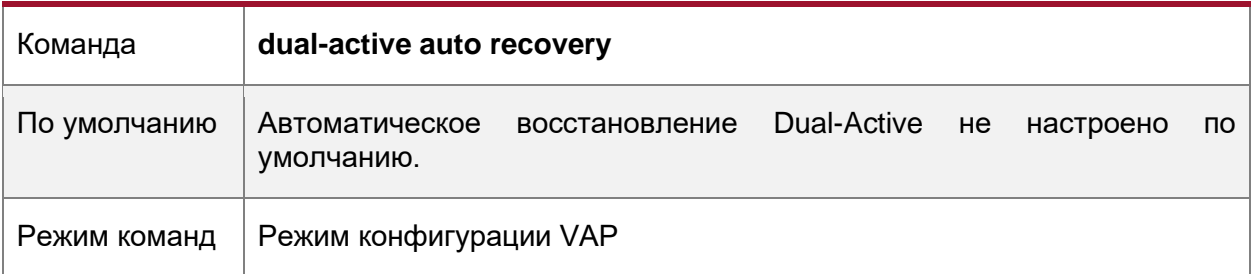

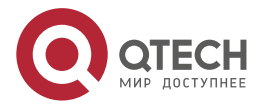

повторяться.

Настройка VAP (MLAG)

 $\bullet\bullet\bullet\bullet$ 

 $\bullet\bullet\bullet\bullet$ 

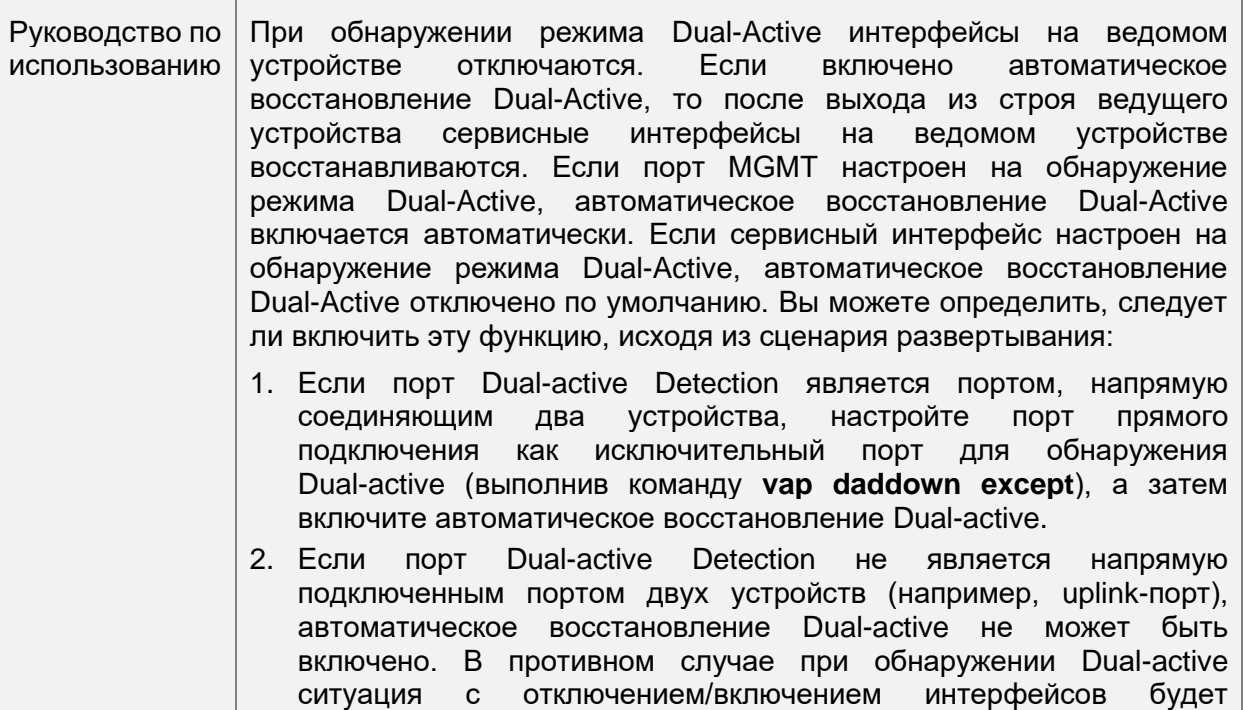

# **Проверка**

• Запустите команду **show vap** [*id*] для отображения двух AP в VAP. Один — локальный AP, а другой— удаленный AP.

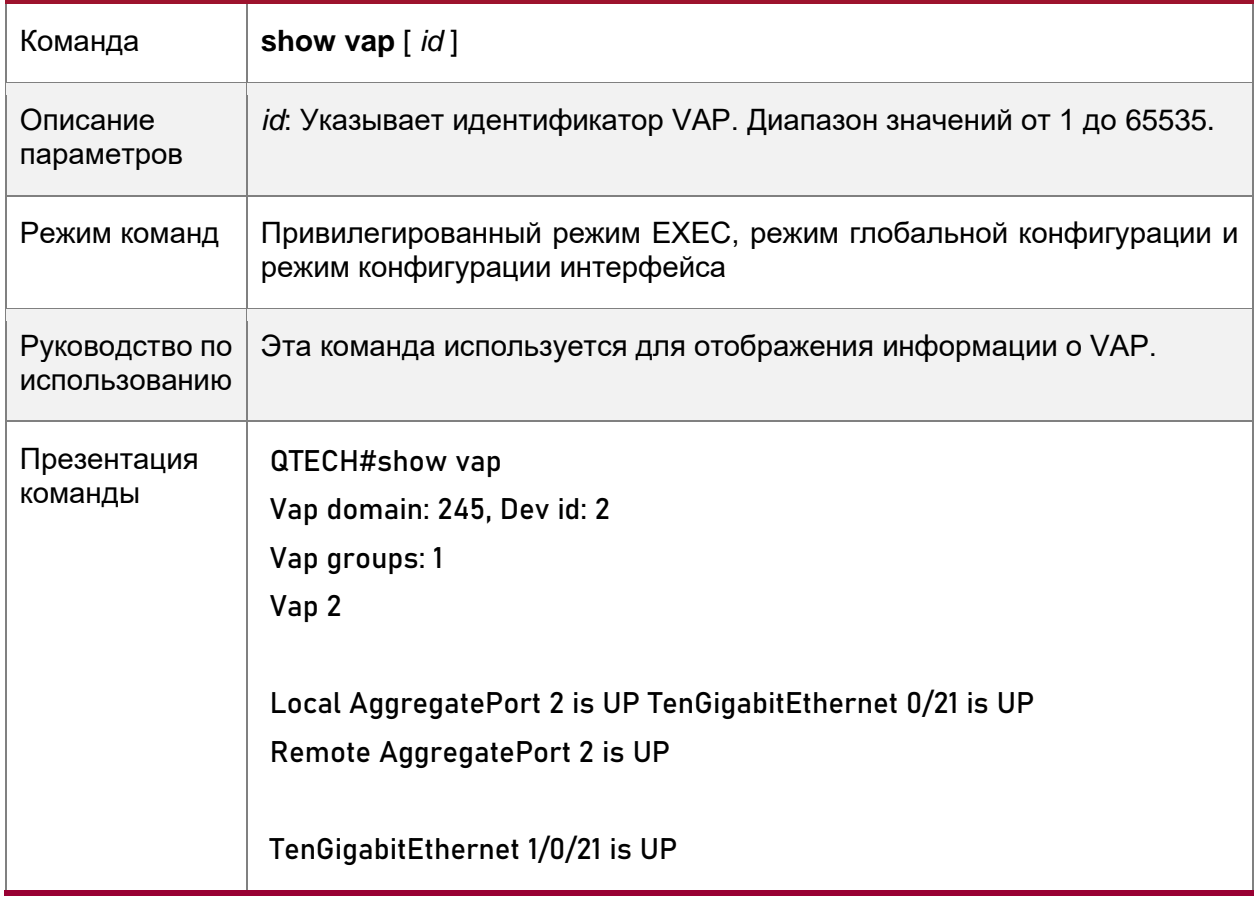

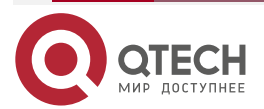

www.qtech.ru

 $\bullet\bullet\bullet\bullet$ 

 $0.0000$ 

**ПРИМЕЧАНИЕ:** Подробнее о полях, отображаемых командой **show**, см. в руководстве соответствующего функционала.

# <span id="page-39-0"></span>**1.4.5.2. Пример конфигурации**

# <span id="page-39-1"></span>**1.4.6. Подключение к распределенной сети VXLAN в режиме Dual-Homing**

Сценарий:

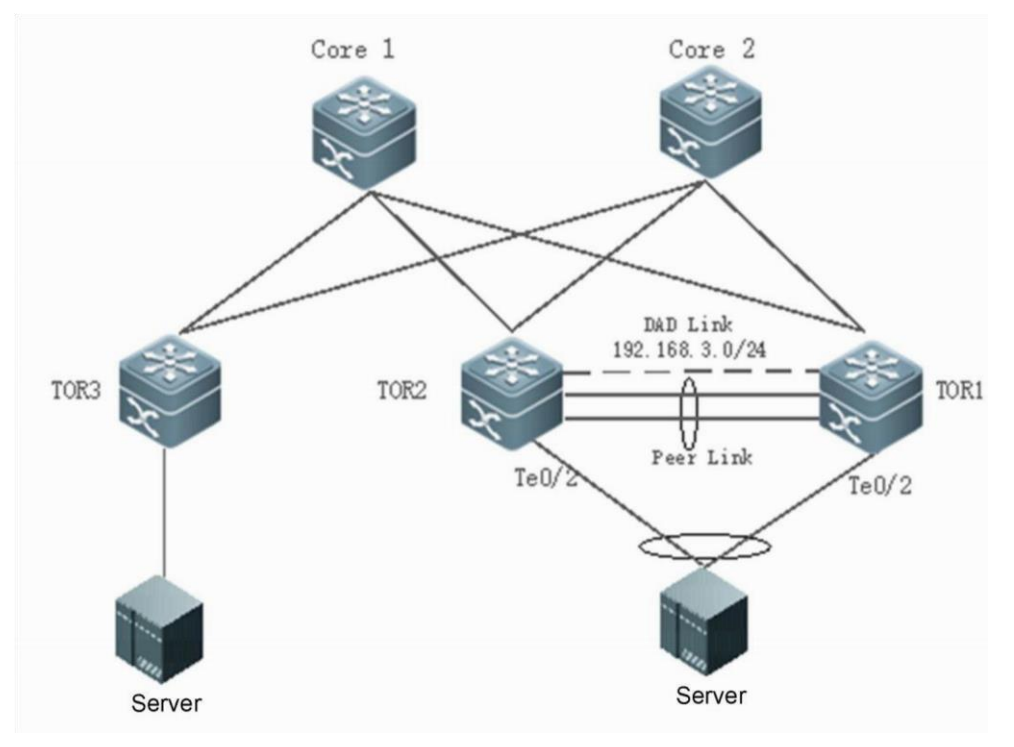

Рисунок 9.

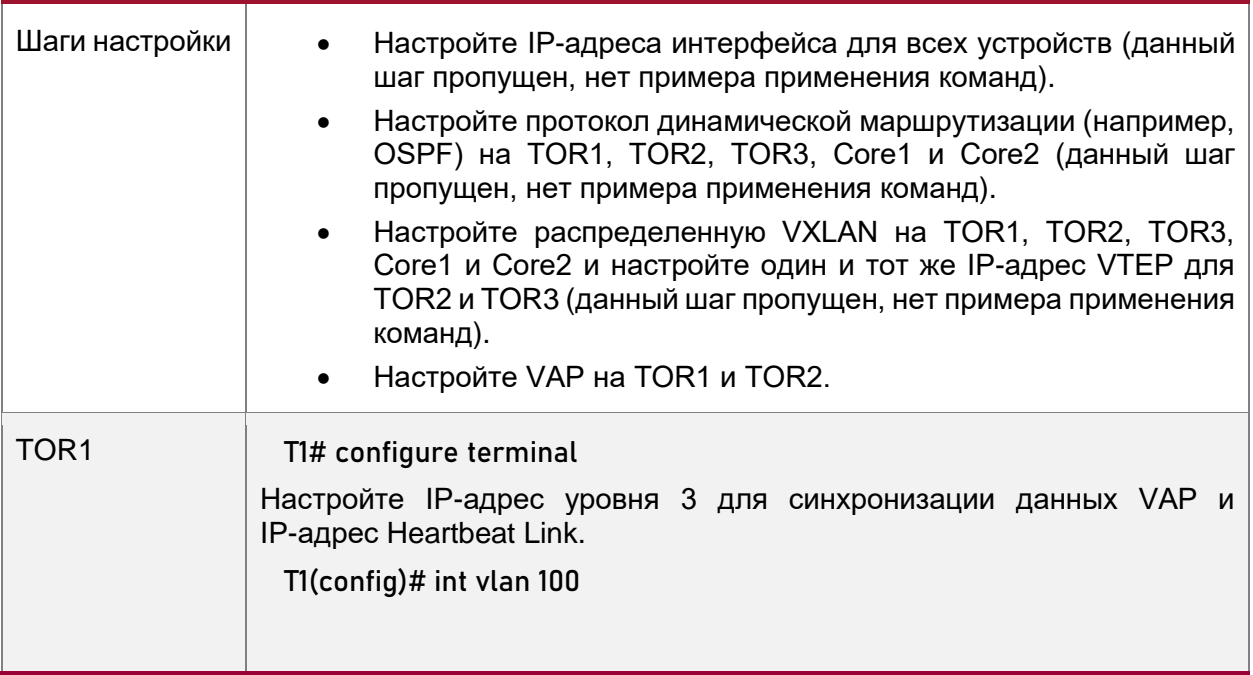

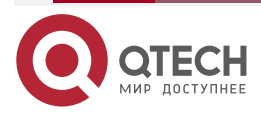

 $\begin{array}{ccccc}\bullet&\bullet&\bullet&\bullet\end{array}$ 

 $\begin{array}{ccccc}\n\bullet & \bullet & \bullet & \bullet & \bullet\n\end{array}$ 

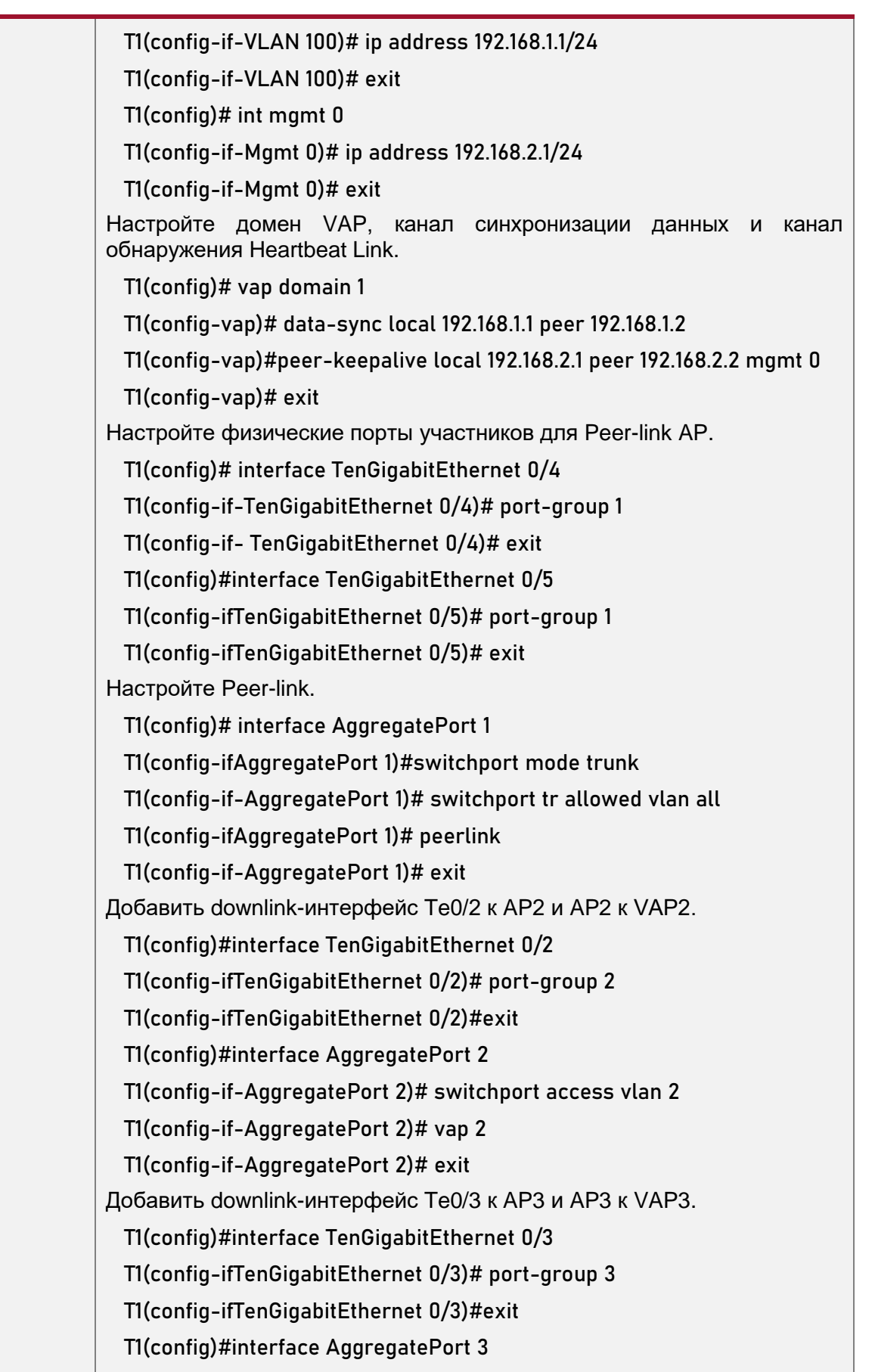

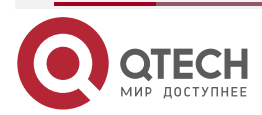

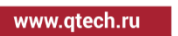

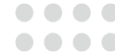

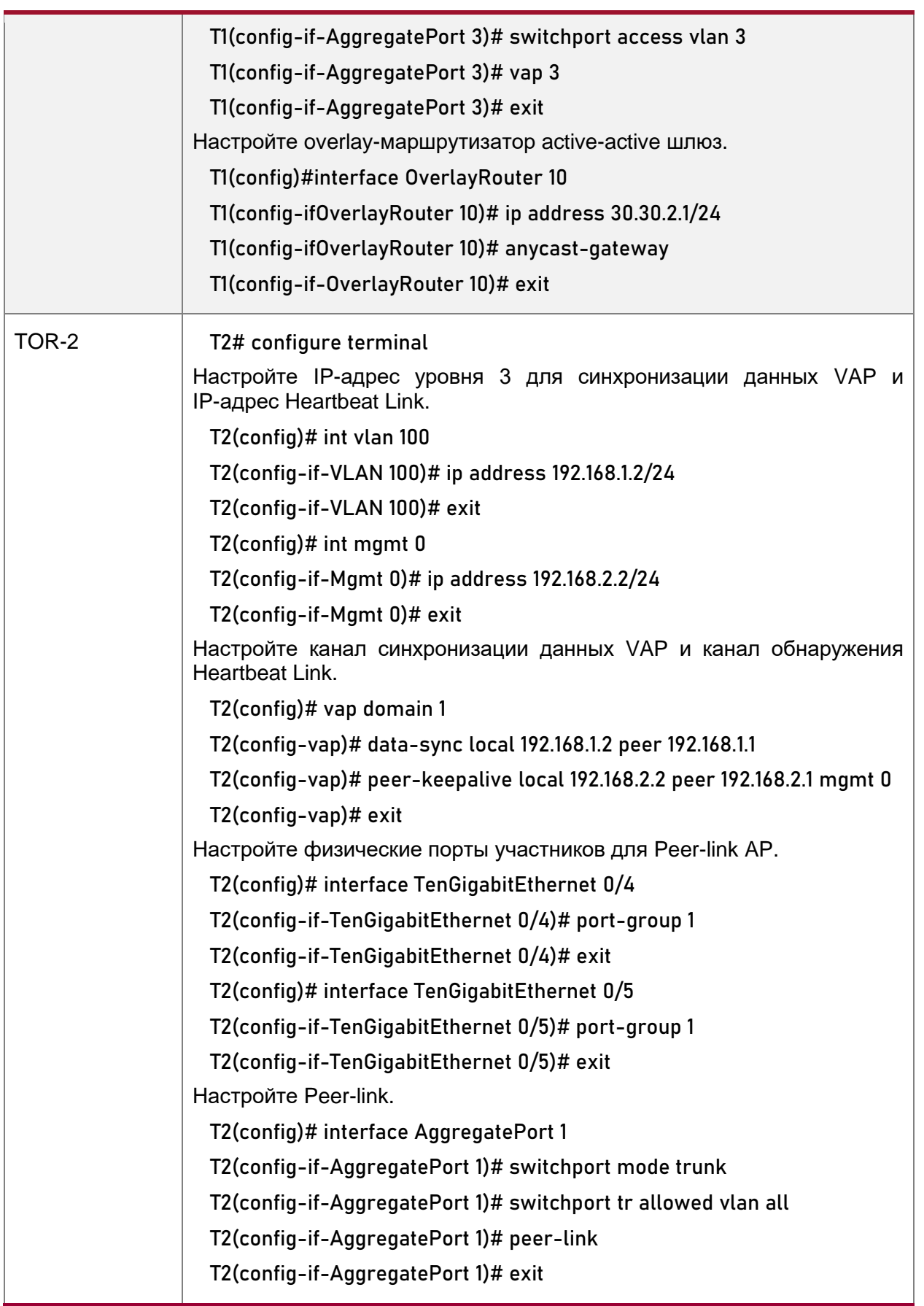

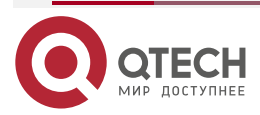

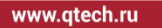

 $\begin{array}{ccccc}\bullet&\bullet&\bullet&\bullet\end{array}$  $\begin{array}{ccccc}\n\bullet & \bullet & \bullet & \bullet & \bullet\n\end{array}$ 

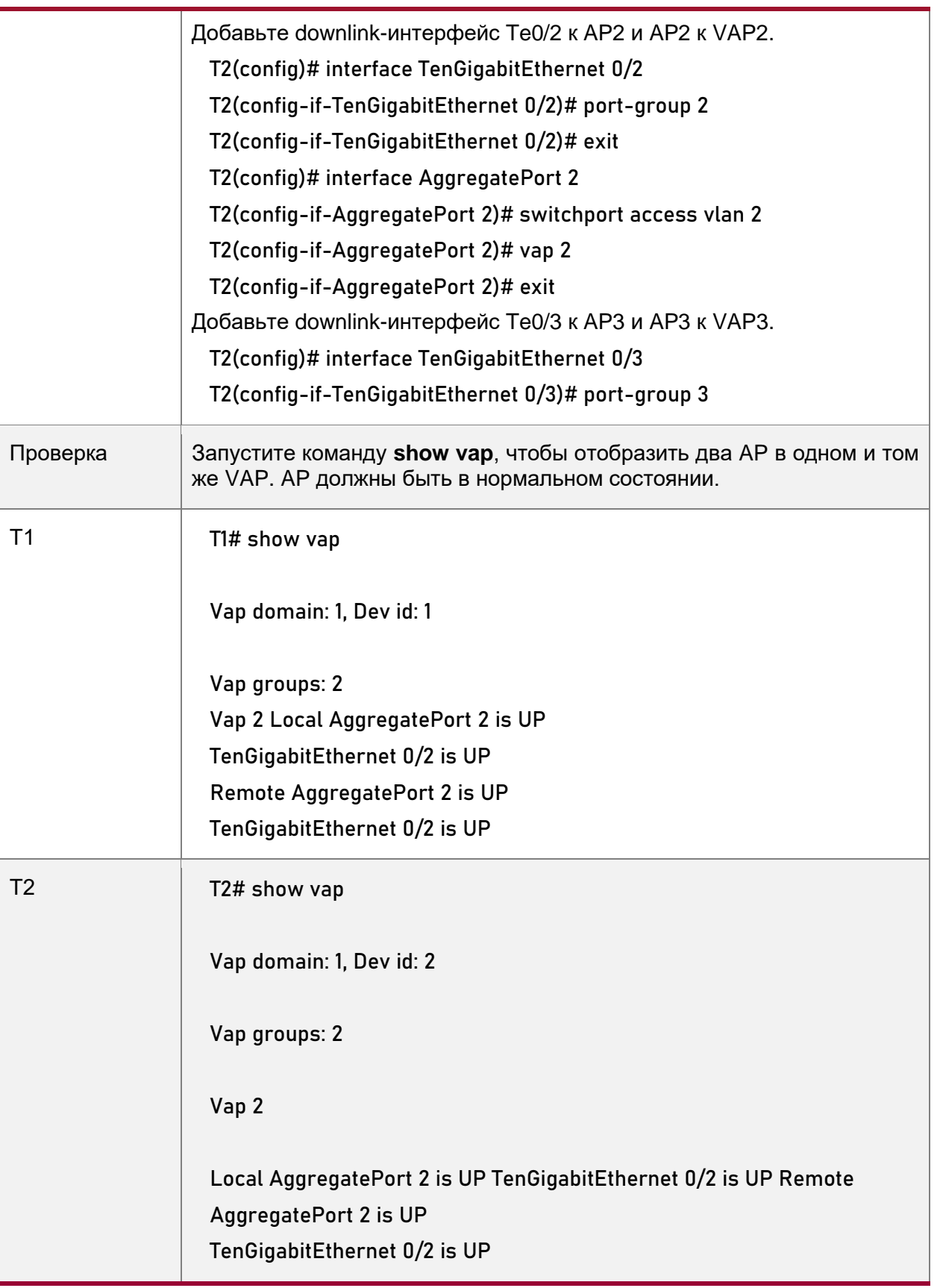

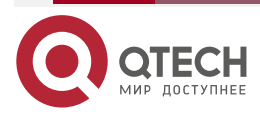

www.qtech.ru

 $\bullet\bullet\bullet\bullet$  $\bullet\bullet\bullet\bullet$ 

# <span id="page-43-0"></span>**1.4.7. Отображение**

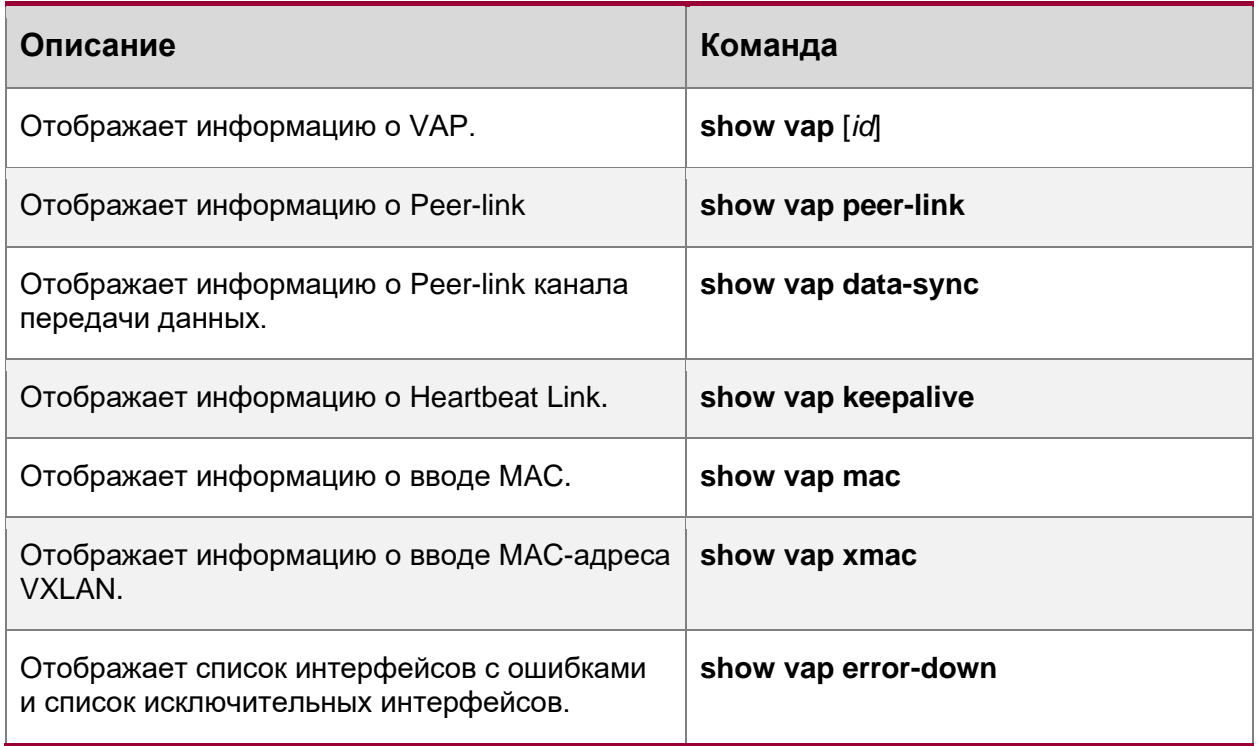

# <span id="page-43-1"></span>**1.4.8. Отладка**

**ПРИМЕЧАНИЕ:** Системные ресурсы заняты при выводе отладочной информации. Поэтому отключайте отладку сразу после использования.

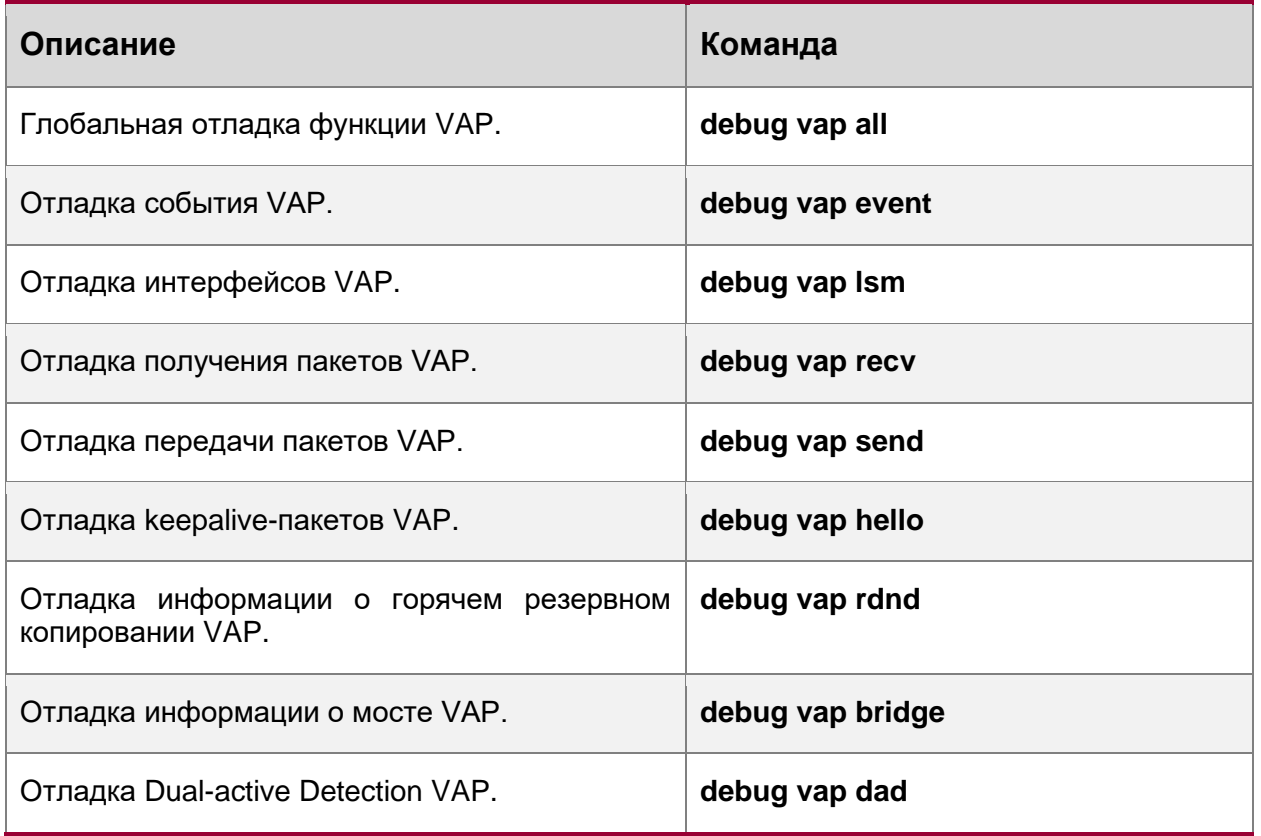

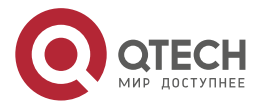

www.qtech.ru

 $\begin{array}{ccccc}\bullet&\bullet&\bullet&\bullet\end{array}$ 

 $\begin{array}{ccccc}\bullet&\bullet&\bullet&\bullet\end{array}$ 

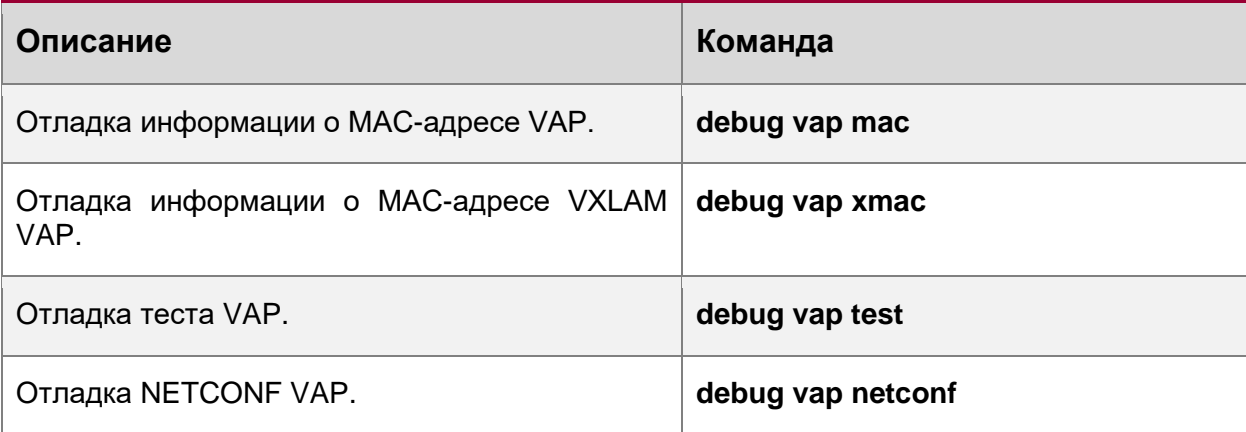

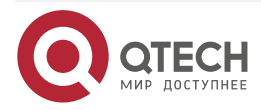

**AAAA** 

 $- - - -$ 

# <span id="page-45-0"></span>**2. ОБЩАЯ ИНФОРМАЦИЯ**

### <span id="page-45-1"></span>**2.1. Замечания и предложения**

Мы всегда стремимся улучшить нашу документацию и помочь вам работать лучше, поэтому мы хотим услышать вас. Мы всегда рады обратной связи, в особенности:

- ошибки в содержании, непонятные или противоречащие места в тексте;
- идеи по улучшению документации, чтобы находить информацию быстрее;
- неработающие ссылки и замечания к навигации по документу.

Если вы хотите написать нам по поводу данного документа, то используйте, пожалуйста, форму обратной связи на [qtech.ru.](https://www.qtech.ru/company/contacts/)

# <span id="page-45-2"></span>**2.2. Гарантия и сервис**

Процедура и необходимые действия по вопросам гарантии описаны на сайте QTECH в разделе «Поддержка» −> [«Гарантийное обслуживание»](https://www.qtech.ru/support/guarantee/).

Ознакомиться с информацией по вопросам тестирования оборудования можно на сайте QTECH в разделе «Поддержка» −> [«Взять оборудование на тест»](https://www.qtech.ru/support/testing/).

Вы можете написать напрямую в службу сервиса по электронной почте [sc@qtech.ru.](mailto:sc@qtech.ru)

# <span id="page-45-3"></span>**2.3. Техническая поддержка**

Если вам необходимо содействие в вопросах, касающихся нашего оборудования, то можете воспользоваться нашей автоматизированной системой запросов технического сервис-центра [helpdesk.qtech.ru.](https://helpdesk.qtech.ru/)

Телефон Технической поддержки +7 (495) 269-08-81

Центральный офис +7 (495) 477-81-18

### <span id="page-45-4"></span>**2.4. Электронная версия документа**

Дата публикации 18.04.2024

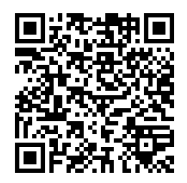

[https://files.qtech.ru/upload/switchers/QSW-6900/QSW-6900\\_VAP\\_config\\_guide.pdf](https://files.qtech.ru/upload/switchers/QSW-6900/QSW-6900_VAP_config_guide.pdf)

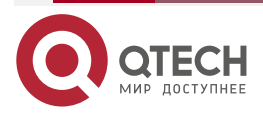